# FileMaker 12

## Guide de Publication Web instantanée

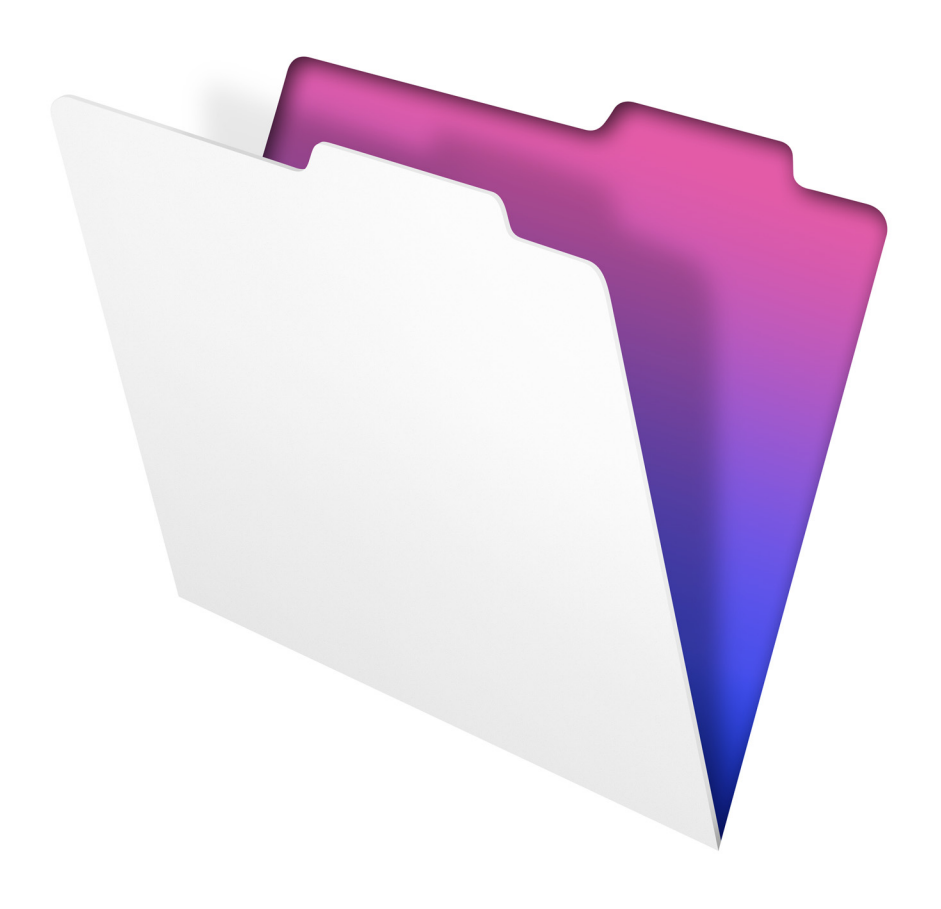

© 2004-2012 FileMaker, Inc. Tous droits réservés.

FileMaker, Inc. 5201 Patrick Henry Drive Santa Clara, California 95054

FileMaker et Bento sont des marques commerciales de FileMaker, Inc. déposées aux Etats-Unis et dans d'autres pays. Le logo en forme de dossier et le logo Bento sont des marques de FileMaker, Inc. Toutes les autres marques sont la propriété de leurs détenteurs respectifs.

La documentation de FileMaker est protégée par la législation sur les droits d'auteur. Vous n'êtes pas autorisé à créer des copies supplémentaires ni à distribuer cette documentation sans l'accord écrit de FileMaker. Vous devez posséder une copie sous licence valide de FileMaker pour utiliser cette documentation.

Toutes les personnes, sociétés, adresses email et URL citées dans les exemples sont fictives et toute ressemblance avec des personnes, des sociétés, des adresses email ou des URL existantes ne serait que pure coïncidence. La liste des auteurs est disponible dans les documents Remerciements fournis avec ce logiciel. Les produits tiers et les adresses URL sont mentionnés à titre indicatif uniquement, et non pas à titre de recommandation. FileMaker, Inc. se dégage de toute responsabilité concernant les performances de ces produits.

Pour plus de détails, consultez notre site Web, à l'adresse http://www.filemaker.fr.

Edition : 01

## Table des matières

#### [Chapitre 1](#page-4-0)

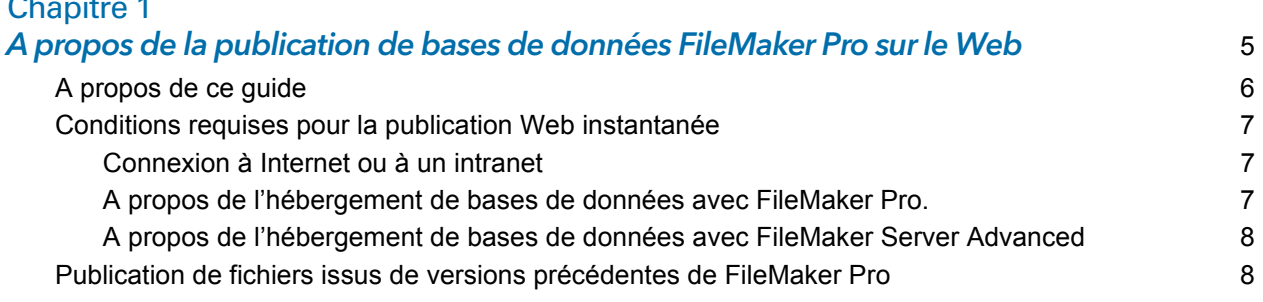

### [Chapitre 2](#page-8-0)

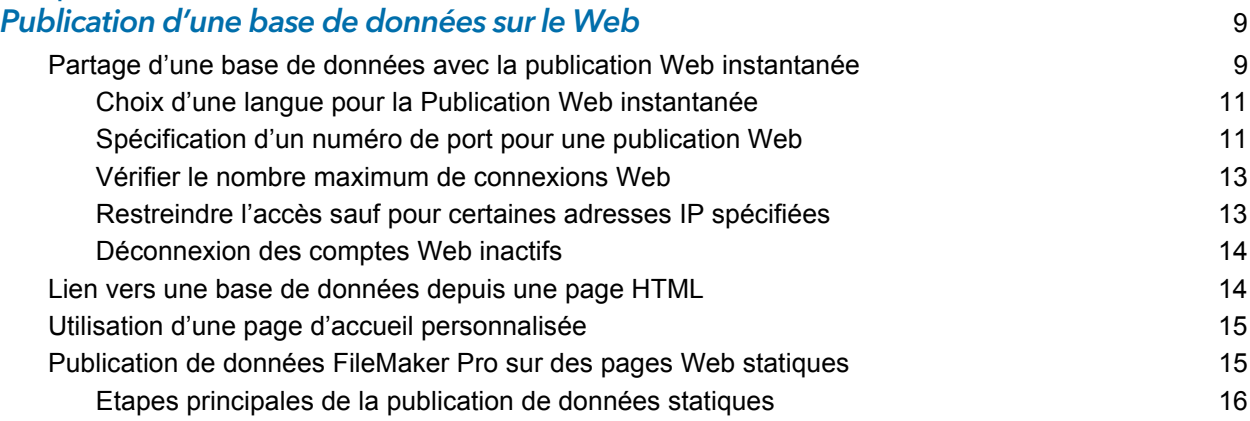

## [Chapitre 3](#page-16-0)

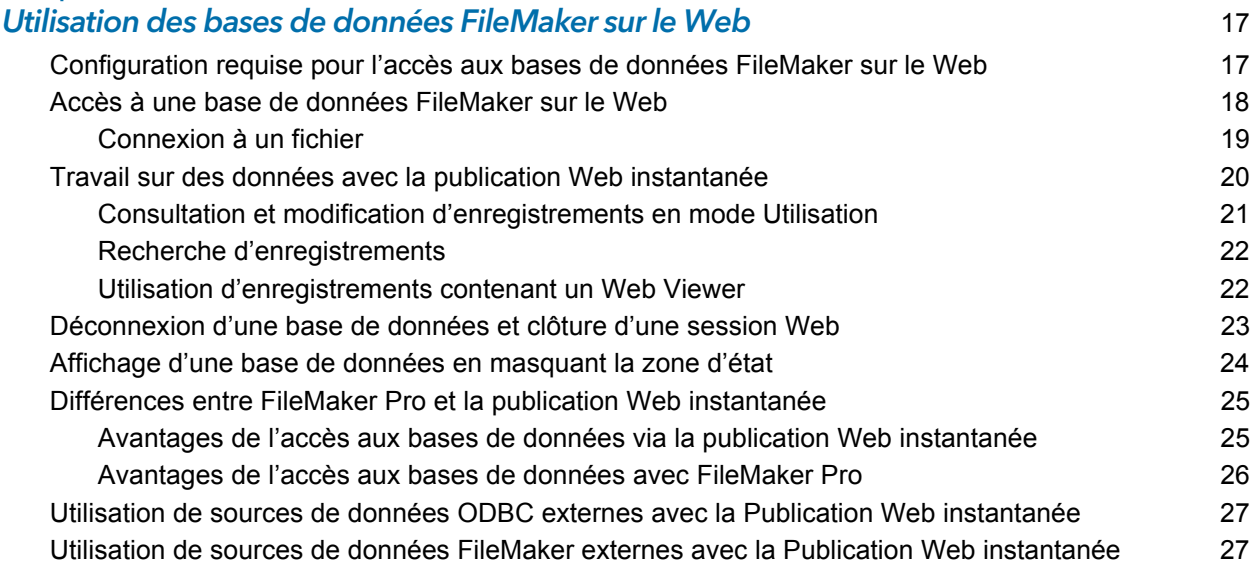

### [Chapitre 4](#page-28-0)

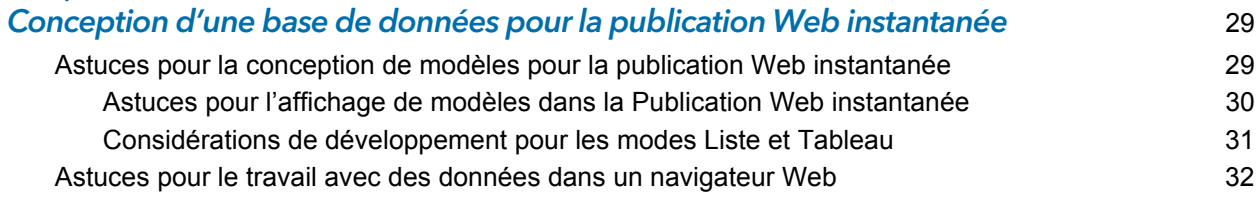

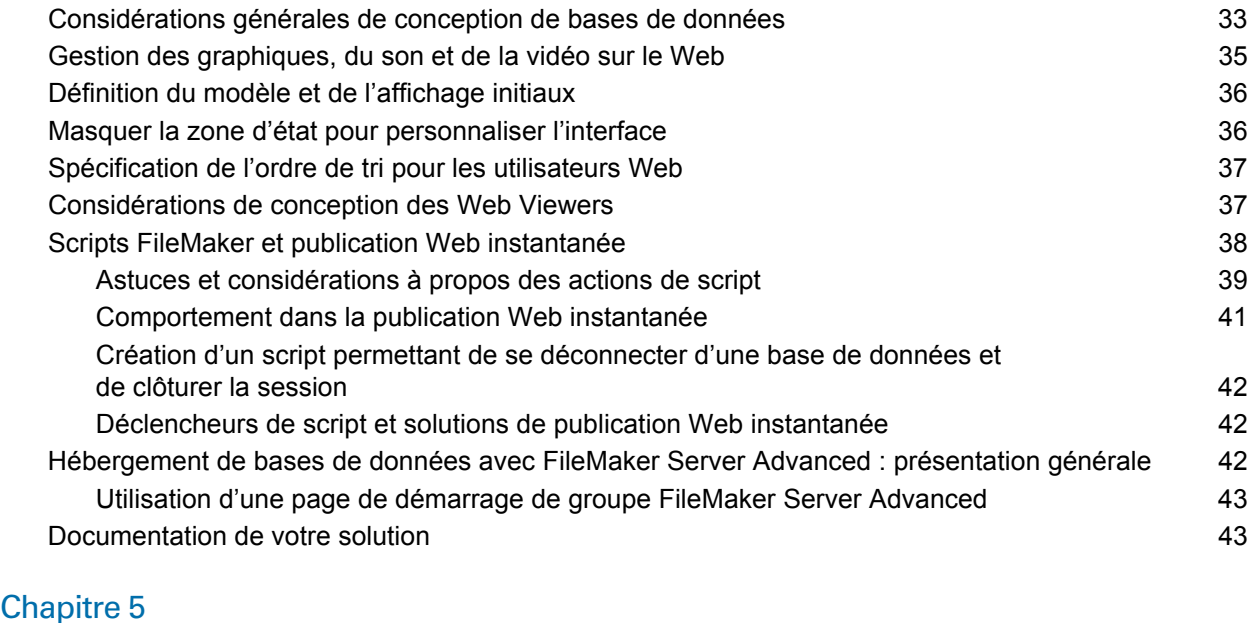

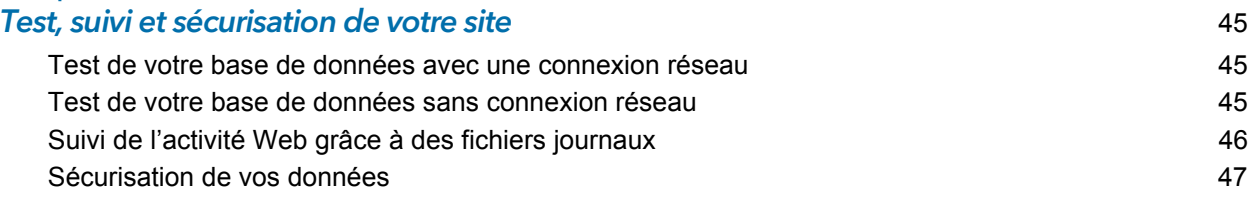

#### **Index** 49

## <span id="page-4-0"></span>Chapitre 1 A propos de la publication de bases de données FileMaker Pro sur le Web

<span id="page-4-3"></span>Avec FileMaker® Pro, vous pouvez rendre vos bases de données accessibles sur le Web de diverses manières. Vos données seront ainsi :

- 1 disponibles pour un grand nombre de personnes utilisant un navigateur Web compatible, n'importe où dans le monde. (Vous pouvez néanmoins limiter l'accès aux fichiers) ;
- 1 accessibles depuis un grand nombre d'emplacements, par exemple lors des déplacements ou en cas de travail à distance.

Il existe trois méthodes de publication des données à l'aide de FileMaker Pro :

**Publication Web instantanée :** Avec la Publication Web instantanée, vous avez la possibilité de publier rapidement et simplement votre base de données sur le Web. Aucune modification de vos fichiers de base de données ou installation de logiciels supplémentaires n'est nécessaire. Quiconque possède un navigateur Web compatible et dispose d'un accès à Internet ou à un intranet pourra se connecter à votre base de données pour consulter, éditer, trier ou chercher des enregistrements, à condition que vous lui donniez un privilège d'accès. Vous pouvez employer des logiciels supplémentaires pour effectuer d'autres tâches, par exemple configurer un pare-feu pour sécuriser votre réseau.

**Publication statique :** Si vos données ne changent pas souvent ou que vous ne souhaitez pas que les utilisateurs puissent se connecter directement à votre base de données, vous pouvez faire appel à la publication statique. Avec cette dernière, vous exportez les données FileMaker Pro pour créer une page Web, que vous pouvez ensuite personnaliser à l'aide du langage HTML. Ainsi, la page n'est pas modifiée lorsque des données de la base le sont et les utilisateurs ne se connectent pas directement à votre base. (Avec la fonction de Publication Web instantanée, les données sont mises à jour dans la fenêtre du navigateur à chaque fois que ce dernier transmet une requête à FileMaker Pro.) Pour plus d'informations, consultez la rubrique « [Publication de](#page-14-2)  données FileMaker [Pro sur des pages Web statiques », page](#page-14-2) 15.

<span id="page-4-1"></span>**Publication Web personnalisée :** Si vous souhaitez disposer d'un plus grand choix dans la définition de la présentation d'une base de données publiée et des fonctions qu'elle propose, utilisez les technologies de Publication Web personnalisée du logiciel FileMaker Server.

<span id="page-4-2"></span>Avec XML et PHP, vous pouvez :

- 1 intégrer votre base de données à un autre site Web ;
- 1 déterminer la façon dont les utilisateurs interagissent avec les données ;
- 1 contrôler l'affichage des données dans les navigateurs Web.

Pour plus d'informations, consultez *Publication Web personnalisée FileMaker Server avec XML* et *Publication Web personnalisée FileMaker Server avec PHP*.

<span id="page-4-4"></span>Important La sécurité est un aspect important de la publication de données sur le Web. Consultez les règles de sécurité dans le *Manuel de l'utilisateur FileMaker Pro*, disponible au format PDF à l'adresse http://www.filemaker.fr/documentation.

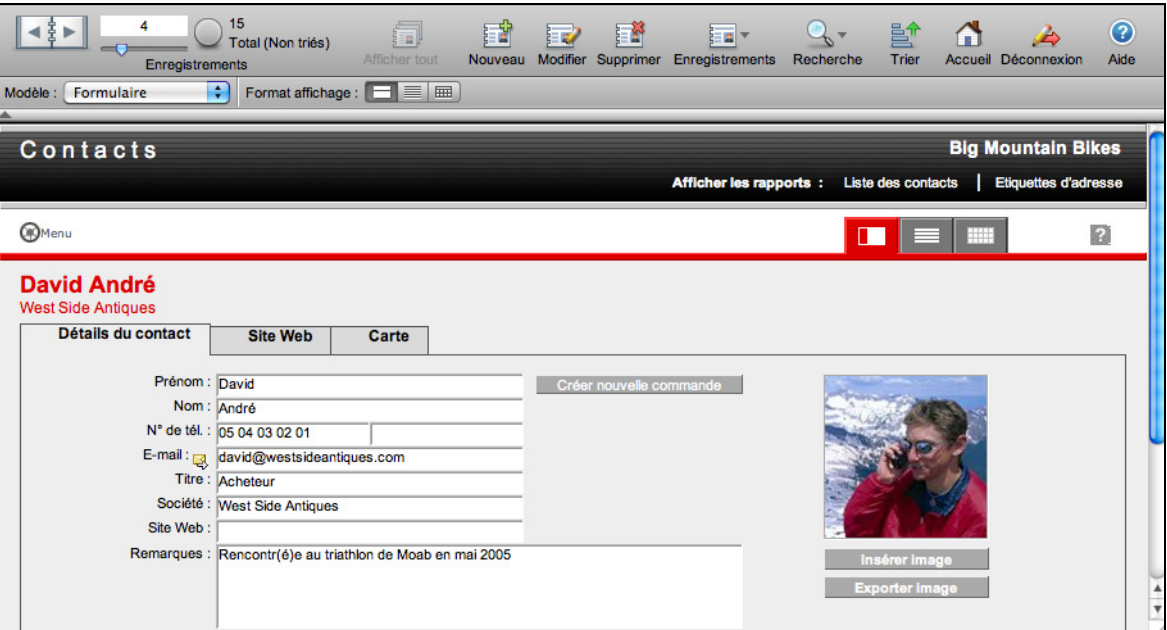

**Données d'un modèle FileMaker affichées dans un navigateur Web grâce à la Publication Web instantanée.**

## <span id="page-5-0"></span>A propos de ce guide

Ce guide fournit des informations à propos des fonctions de publication Web instantanée et statique de FileMaker Pro. Il explique :

- 1 La configuration nécessaire à la publication d'une base de données sur le Web
- 1 Comment publier vos bases de données à l'aide de la Publication Web instantanée de FileMaker
- 1 Quels utilisateurs du Web ont besoin d'accéder aux bases de données
- 1 Comment les utilisateurs du Web peuvent accéder à votre base de données et interagir avec elle via Internet ou un intranet

Dans la documentation de FileMaker Pro le terme *publication sur le Web* fait référence à des bases de données accessibles aux utilisateurs sur Internet ou sur un intranet à l'aide d'un navigateur Web.

Ce guide parle indifféremment de FileMaker Pro pour faire référence à FileMaker Pro et à FileMaker Pro Advanced, sauf quand il décrit des fonctions propres à FileMaker Pro Advanced.

Important Vous pouvez télécharger la version PDF de la documentation de FileMaker à l'adresse suivante : http://www.filemaker.fr/documentation. Toutes les mises à jour de ce document sont également disponibles sur le site Web.

## <span id="page-6-10"></span><span id="page-6-0"></span>Conditions requises pour la publication Web instantanée

<span id="page-6-7"></span><span id="page-6-5"></span>Pour publier des bases de données à l'aide de la Publication Web instantanée, vous devez posséder :

- 1 Un ordinateur sous Windows ou Mac OS exécutant FileMaker Pro ou FileMaker Server Advanced, permettant la Publication Web instantanée ;
- Un accès à Internet ou à un réseau intranet ;
- 1 Une ou plusieurs bases de données FileMaker Pro ouvertes ;
- 1 Les composants de publication Web de FileMaker Pro (installés automatiquement dans le cadre d'une installation complète) ;
- 1 Un navigateur Web pour tester l'accès aux bases de données (reportez-vous à la section « [Configuration requise pour l'accès aux bases de données FileMaker sur le Web », page](#page-16-2) 17).

Important Vous ne pouvez pas activer la publication Web instantanée dans FileMaker Pro si FileMaker Server ou FileMaker Server Advanced est également exécuté sur l'ordinateur. Vous ne pouvez pas non plus activer la publication Web instantanée dans FileMaker Pro si une autre instance de FileMaker Pro a activé la publication Web instantanée sur l'ordinateur ou si une base de données, dans une autre instance de FileMaker Pro sur l'ordinateur, a été ouverte par un compte détenant des privilèges étendus du type Accès via instantanée (fmiwp) ou Accès via FileMaker Mobile (fmmobile).la Publication Web.

#### <span id="page-6-9"></span><span id="page-6-3"></span><span id="page-6-1"></span>Connexion à Internet ou à un intranet

Lorsque vous publiez des bases de données sur Internet ou un intranet, l'ordinateur hôte doit exécuter FileMaker Pro ou FileMaker Server et les bases de données que vous souhaitez partager doivent être ouvertes.

En outre :

- 1 Il est vivement conseillé de publier votre base de données sur un ordinateur possédant une connexion permanente à Internet ou à un réseau intranet, via le protocole TCP/IP. En effet, si la connexion n'est pas permanente, les utilisateurs doivent attendre que l'hôte se connecte à Internet ou à un intranet pour accéder à la base de données.
- <span id="page-6-6"></span><span id="page-6-4"></span>1 L'ordinateur hôte doit posséder une adresse IP *statique* (permanente) dédiée ou un nom de domaine. Si vous vous connectez à Internet par le biais d'un fournisseur d'accès Internet (FAI), votre adresse IP est généralement *attribuée de façon dynamique* (elle est donc différente à chaque fois que vous vous connectez). Le cas échéant, les utilisateurs auront plus de difficultés à localiser une base de données. Si vous ne savez pas de quel type d'accès vous disposez, contactez votre fournisseur d'accès à Internet ou l'administrateur du réseau.

#### <span id="page-6-8"></span><span id="page-6-2"></span>A propos de l'hébergement de bases de données avec FileMaker Pro.

La fonction de Publication Web instantanée de FileMaker Pro est conçue pour le partage de données par des groupes de travail restreints ou pour l'accès à vos propres données via un réseau. Si elle est hébergée par FileMaker Pro, la fonction de publication Web instantanée permet de partager des fichiers avec jusqu'à cinq utilisateurs Web simultanés.

Remarque Si vous souhaitez utiliser la Publication Web instantanée pour partager des fichiers avec plus de cinq utilisateurs Web, vous devez utiliser FileMaker Server Advanced.

#### <span id="page-7-0"></span>A propos de l'hébergement de bases de données avec FileMaker Server Advanced

<span id="page-7-4"></span>Pour partager des informations avec un nombre supérieur d'utilisateurs Web simultanés, vous pouvez héberger les bases de données avec FileMaker Server Advanced. Parmi les autres avantages de l'hébergement de fichiers publiés sur le Web avec FileMaker Server Advanced, on peut citer :

- 1 Une meilleure prise en charge des applications à exécution prolongée ;
- 1 Une maintenance simplifiée grâce à la prise en charge d'activités programmées comme les sauvegardes et l'administration distante ;
- <span id="page-7-2"></span>• La prise en charge de l'hébergement simultané d'un plus grand nombre de fichiers ;
- **-** Une sécurité accrue grâce au cryptage SSL.

Pour des informations d'ordre général, reportez-vous à la section « [Hébergement de bases de](#page-41-3)  [données avec FileMaker Server Advanced : présentation générale », page](#page-41-3) 42. Pour plus d'informations, consultez *Publication Web personnalisée FileMaker Server avec XML*, *Publication Web personnalisée FileMaker Server avec PHP* et l'Aide FileMaker Server*.*

## <span id="page-7-1"></span>Publication de fichiers issus de versions précédentes de FileMaker Pro

<span id="page-7-3"></span>Vous devez convertir les fichiers créés dans FileMaker Pro 11 et versions antérieures au format de fichier .fmp12. Pour plus d'informations sur la conversion des fomats de fichiers, consultez l'Aide FileMaker Pro.

## <span id="page-8-0"></span>Chapitre 2 Publication d'une base de données sur le Web

Avec FileMaker Pro, il est très facile de partager une base de données sur le Web, de façon dynamique grâce à la fonction de publication Web instantanée, ou de façon statique en exportant des données HTML ou XML. Si vous êtes connecté à un réseau LAN ou WAN, vous pouvez partager vos fichiers sans nécessiter un quelconque logiciel supplémentaire. Pour partager des fichiers via Internet, contactez un fournisseur d'accès Internet (FAI) pour obtenir un accès Internet et des informations à propos de l'hébergement d'une base de données.

## <span id="page-8-1"></span>Partage d'une base de données avec la publication Web instantanée

<span id="page-8-3"></span><span id="page-8-2"></span>Pour publier des bases de données sur le Web avec FileMaker Pro, activez la fonction de publication Web instantanée, puis déterminez les comptes utilisateur ayant accès à chaque base de données depuis un navigateur Web.

Pour activer la fonction de Publication Web instantanée :

- **1.** Ouvrez la base de données.
- **2.** Choisissez le menu **Fichier** > **Partage** > **Publication Web instantanée** pour ouvrir la boîte de dialogue Publication Web instantanée et activer la **Publication Web instantanée**.

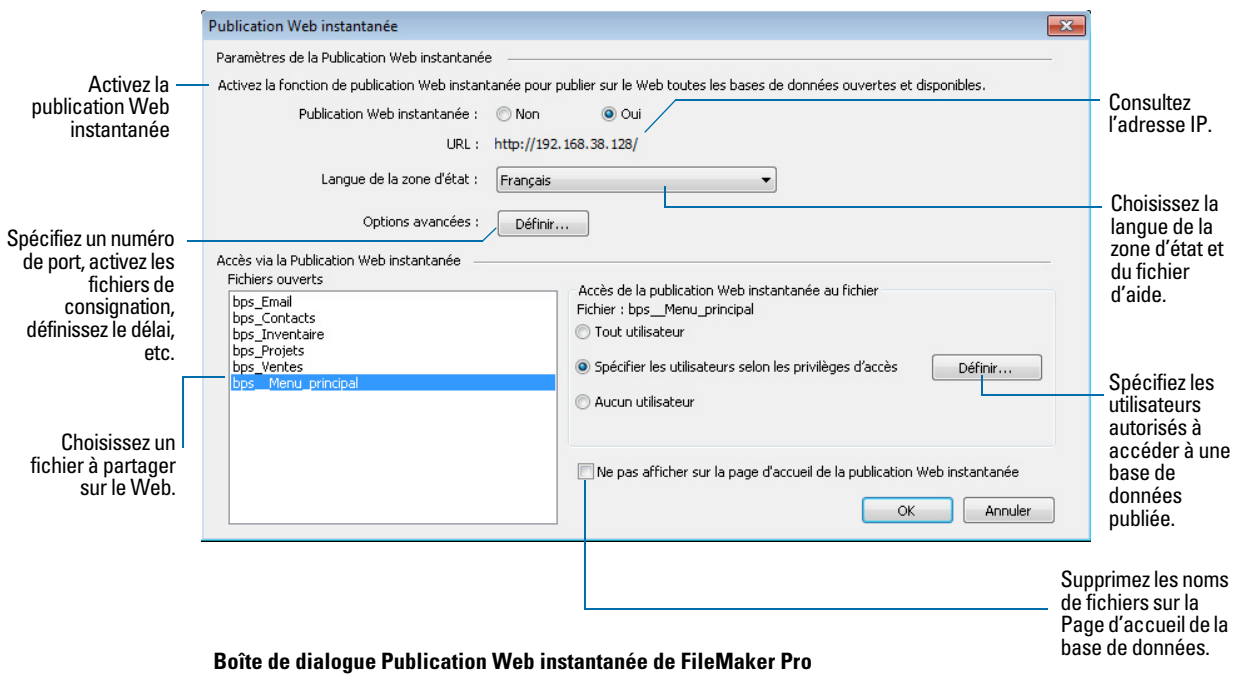

**3.** Sélectionnez le nom du fichier à publier sur le Web dans la liste des fichiers ouverts.

<span id="page-9-4"></span>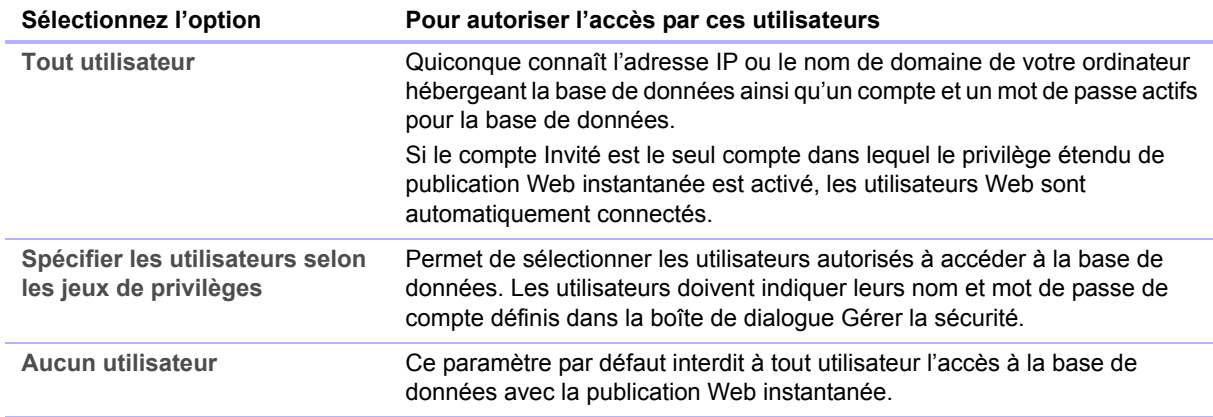

**4.** Indiquez les utilisateurs autorisés à accéder au fichier.

- <span id="page-9-1"></span>■ La fonctionnalité Connexion au moyen de <nom du compte> de FileMaker Pro, dans la boîte de dialogue Options de fichier ne fonctionne pas lors d'accès fichiers depuis le Web.
- <span id="page-9-0"></span>• Les utilisateurs Web ne sont pas connectés automatiquement au compte Invité, même s'il s'agit du seul compte dans lequel le privilège étendu de publication Web instantanée est activé. Consultez « [Connexion à un fichier », page](#page-18-1) 19 et l'Aide de FileMaker Pro pour obtenir des informations sur l'activation du compte d'invité pour la publication Web instantanée.
- <span id="page-9-2"></span>1 Si vous modifiez le paramètre **Accès de publication Web instantanée au fichier** tandis que des utilisateurs sont connectés, ces utilisateurs ne perdent pas leur session et peuvent continuer à utiliser la base de données jusqu'à leur déconnexion ou l'expiration de leur session. Si vous modifiez d'autres options de publication Web instantanée alors que des invités sont connectés à une base de données partagée, ceux-ci perdent leur session et retournent sur la page d'accueil des bases de données. Pour de meilleurs résultats, fermez tout d'abord la base de données, puis modifiez les paramètres une fois la base de données fermée et relancez ensuite FileMaker Pro.
- **5.** Répétez les étapes 3 et 4 pour chaque base de données que vous souhaitez publier.
- **6.** Cliquez sur **OK** ou configurez des paramètres supplémentaires.

<span id="page-9-3"></span>Conseil Dans la boîte de dialogue Publication Web instantanée, activez la case à cocher **Ne pas afficher sur la page d'accueil de la publication Web instantanée** pour supprimer un nom de fichier apparaissant sur la page d'accueil intégrée de publication Web instantanée. Ceci est utile si votre solution comprend plusieurs fichiers mais que vous ne souhaitez pas afficher l'ensemble de ces noms de fichiers.

Notez les points suivants :

1 Les instructions ci-dessus concernent l'hébergement d'une base de données avec FileMaker Pro. Vous pouvez également héberger vos fichiers avec FileMaker Server Advanced afin de pouvoir partager vos bases de données avec un plus grand nombre d'utilisateurs ou de publier un plus grand nombre de fichiers. Pour plus d'informations, consultez la rubrique « [Hébergement de bases de données avec FileMaker Server Advanced : présentation](#page-41-3)  [générale », page](#page-41-3) 42.

- 1 Sous Mac OS X, vous pouvez être invité à fournir le mot de passe du système d'exploitation. Pour plus d'informations, consultez la rubrique « [Spécification d'un numéro de port pour une](#page-10-1)  [publication Web », page](#page-10-1) 11.
- <span id="page-10-3"></span>1 L'attribution d'autorisations d'accès aux fichiers dans la boîte de dialogue Publication Web instantanée modifiera les paramètres de privilège étendu dans le jeu de privilèges de l'utilisateur associé. Vous pouvez revoir et modifier les paramètres de privilèges étendus directement dans la boîte de dialogue Gérer la sécurité. Pour plus d'informations sur la configuration et la modification des privilèges d'accès, consultez l'Aide de FileMaker Pro.
- 1 Vous pouvez indiquer quels utilisateurs peuvent accéder à chaque fichier sans activer la publication Web instantanée.
- 1 La liste des fichiers ouverts et des options d'accès aux fichiers de la boîte de dialogue Publication Web instantanée est grisée si vous ne bénéficiez pas du privilège Accès intégral ou si vous n'êtes pas autorisé à gérer les privilèges étendus pour un fichier.

### <span id="page-10-4"></span><span id="page-10-0"></span>Choix d'une langue pour la Publication Web instantanée

<span id="page-10-7"></span>Vous pouvez choisir une langue pour l'interface, les infobulles et l'aide en ligne de la publication Web instantanée. Le choix ou la modification de la langue n'ont aucun effet sur vos données réelles.

Pour spécifier la langue, ouvrez la boîte de dialogue Publication Web instantanée, sélectionnez la langue à afficher dans la zone d'état, puis cliquez sur **OK**.

#### <span id="page-10-5"></span><span id="page-10-2"></span><span id="page-10-1"></span>Spécification d'un numéro de port pour une publication Web

L'adresse TCP/IP de la boîte de dialogue Publication Web instantanée détermine où les navigateurs Web pourront trouver des bases de données FileMaker Pro sur l'ordinateur hôte. Par défaut, les fichiers FileMaker sont partagés depuis le port 80. Si ce dernier est déjà en cours d'utilisation (par un serveur Web ou une autre application), pensez à changer le numéro de port TCP/IP à 591. FileMaker, Inc. a spécialement enregistré le numéro de port 591 auprès de l'organisme IANA (Internet Assigned Numbers Authority) pour la publication Web.

Pour spécifier ou modifier le numéro de port :

- **1.** Ouvrez la boîte de dialogue Publication Web instantanée (reportez-vous à la section « [Partage](#page-8-1)  [d'une base de données avec la publication Web instantanée », page](#page-8-1) 9).
- <span id="page-10-6"></span>**2.** Pour les **Options avancées**, cliquez sur **Définir**, puis saisissez le numéro de port TCP/IP souhaité.
- **3.** Cliquez sur **OK**, puis à nouveau sur **OK** pour enregistrer les modifications.

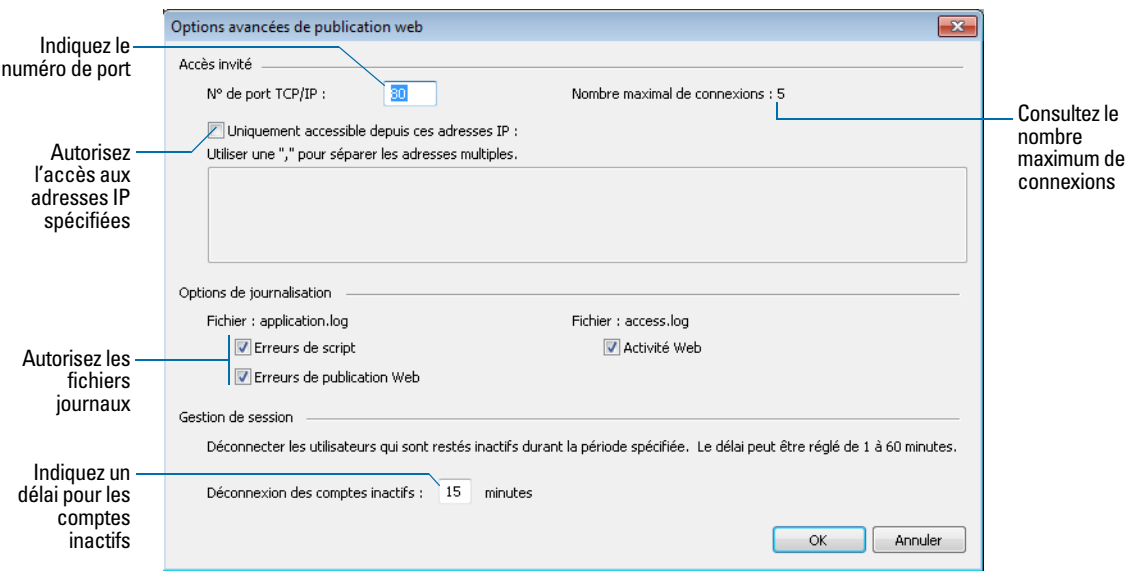

<span id="page-11-1"></span>**Boîte de dialogue Options avancées de publication Web**

Important Si vous utilisez un numéro de port différent de 80, les utilisateurs Web ne pourront pas accéder à votre base de données s'ils n'ajoutent pas le nouveau numéro de port derrière votre adresse IP (ou nom de domaine) en les séparant par le signe deux-points. Par exemple, si vous utilisez le port 591 au lieu du port 80 :

- 1 Si l'hébergement se fait sur FileMaker Pro, les utilisateurs Web doivent saisir http://12.34.56.78:591 ou http://comptes.votresociété.com:591 dans un navigateur Web.
- 1 Si l'hébergement se fait sur FileMaker Server Advanced, les utilisateurs Web doivent saisir http://<Adresse IP>:591/fmi/iwp/ où <Adresse IP> correspond à l'adresse IP de l'ordinateur hôte.
- 1 Une autre possibilité consiste à permettre l'accès à la base de données via un lien contenant l'adresse IP et le numéro de port. Pour plus d'informations, consultez la rubrique « [Lien vers](#page-13-1)  [une base de données depuis une page HTML », page](#page-13-1) 14.

#### <span id="page-11-0"></span>Modification du numéro de port sur Mac OS X

La première fois que vous activez la publication Web instantanée, Mac OS X vous demande la permission d'apporter une modification unique aux paramètres de votre ordinateur afin de faciliter la publication Web sur un numéro de port inférieur à 1024. Pour des raisons de sécurité, Mac OS X restreint l'accès à cette plage de ports. Pour configurer FileMaker Pro pour l'utilisation de ports inférieurs à 1024, vous devez fournir un mot de passe d'administrateur, tel que la phrase de passe créée lors de la première installation de Mac OS X. Un mot de passe d'administrateur est requis pour utiliser un numéro de port entre 1024 et 65535. Pour plus d'informations sur la création d'un compte avec des droits d'administrateur, consultez le système d'aide de Mac OS X.

#### <span id="page-12-3"></span><span id="page-12-0"></span>Vérifier le nombre maximum de connexions Web

Le nombre d'utilisateurs Web simultanés accédant à vos fichiers dépend de l'application que vous utilisez pour héberger votre base de données. Avec FileMaker Pro, vous pouvez héberger jusqu'à cinq utilisateurs Web simultanés. Utilisez FileMaker Server Advanced pour partager des fichiers avec un nombre supérieur d'utilisateurs Web.

Pour consulter le nombre maximum de connexions Web autorisées :

- **1.** Ouvrez la boîte de dialogue Publication Web instantanée (reportez-vous à la section « [Partage](#page-8-1)  [d'une base de données avec la publication Web instantanée », page](#page-8-1) 9).
- **2.** Pour les **Options avancées,** cliquez sur **Définir**, puis affichez le **Nombre maximal de connexions**.
- **3.** Cliquez sur **OK,** puis une nouvelle fois sur**OK**.

Lorsque le nombre maximum de connexions est atteint, les utilisateurs Web en surnombre voient apparaître un message d'erreur dans leur navigateur lorsqu'ils tentent d'accéder à la base de données.

Important Si vous avez l'impression que le nombre maximum d'utilisateurs a été atteint par erreur, il est possible qu'un utilisateur Web ne se soit pas déconnecté de la base de données comme il se doit. Vous pouvez attendre le délai d'expiration des sessions ou fermer le fichier afin de déconnecter tous les utilisateurs Web de la base de données. Pour plus d'informations, consultez la rubrique « [Déconnexion d'une base de données et clôture d'une session Web », page](#page-22-1) 23.

#### <span id="page-12-4"></span><span id="page-12-2"></span><span id="page-12-1"></span>Restreindre l'accès sauf pour certaines adresses IP spécifiées

Vous pouvez restreindre les adresses IP autorisées à accéder à vos bases de données sur le Web. Vous pouvez par exemple indiquer que seuls les utilisateurs Web utilisant l'adresse IP 12.34.5.6 sont autorisés à accéder à vos bases de données.

Pour spécifier les adresses IP autorisées à accéder à vos bases de données :

- **1.** Ouvrez la boîte de dialogue Publication Web instantanée (reportez-vous à la section « [Partage](#page-8-1)  [d'une base de données avec la publication Web instantanée », page](#page-8-1) 9).
- **2.** Dans les **Options avancées**, cliquez sur **Définir**.
- **3.** Sélectionnez **Uniquement accessible depuis ces adresses IP** et saisissez l'adresse IP pouvant accéder à vos fichiers. Si vous saisissez plusieurs adresses IP, séparez-les par une virgule (,).
- **4.** Cliquez sur **OK,** puis à nouveau sur **OK** pour enregistrer les modifications.

Remarque Saisissez un astérisque (\*) à la place de l'un des blocs de l'adresse IP pour autoriser l'accès aux utilisateurs Web ayant des adresses IP correspondantes (par exemple : 12.34.5.\* ou 12.\*). Il n'est toutefois pas possible de remplacer le premier bloc par un astérisque.

#### <span id="page-13-3"></span><span id="page-13-0"></span>Déconnexion des comptes Web inactifs

Vous pouvez spécifier la durée pendant laquelle les utilisateurs Web restent connectés à la base de données lorsque leur session ou leur connexion au serveur Web est inactive. Une session est considérée comme inactive si l'utilisateur Web ne soumet aucune requête depuis le navigateur Web, de type recherche, création, modification, changement de modèle, etc. Une session devient également inactive lorsque l'utilisateur Web ferme la fenêtre de navigateur, se rend sur un autre site ou quitte le navigateur Web sans cliquer sur le bouton **Déconnexion**.

<span id="page-13-5"></span>Pour spécifier le délai d'attente avant qu'une session inactive ne soit interrompue :

- **1.** Ouvrez la boîte de dialogue Publication Web instantanée (reportez-vous à la section « [Partage](#page-8-1)  [d'une base de données avec la publication Web instantanée », page](#page-8-1) 9).
- **2.** Dans les **Options avancées**, cliquez sur **Définir**.
- <span id="page-13-6"></span>**3.** Sous **Déconnexion des comptes inactifs,** spécifiez le délai d'attente avant déconnexion des utilisateurs Web inactifs (entre 1 et 60 minutes), puis cliquez sur **OK** pour enregistrer les modifications.

Si vous pensez que les utilisateurs Web risquent de ne pas se déconnecter correctement de la base de données, spécifiez un délai d'expiration de session assez court. Vous pouvez également créer un bouton de script permettant aux utilisateurs Web de se déconnecter automatiquement. Pour plus d'informations, reportez-vous aux sections « [Création d'un script permettant de se](#page-41-4)  [déconnecter d'une base de données et de clôturer la session », page](#page-41-4) 42 et « [Déconnexion d'une](#page-22-1)  [base de données et clôture d'une session Web », page](#page-22-1) 23.

## <span id="page-13-2"></span><span id="page-13-1"></span>Lien vers une base de données depuis une page HTML

<span id="page-13-7"></span>Pour éviter aux utilisateurs Web de devoir taper une adresse IP ou un nom de domaine pour accéder à votre base de données, vous pouvez créer une page HTML comportant un lien vers vos bases de données.

<span id="page-13-8"></span>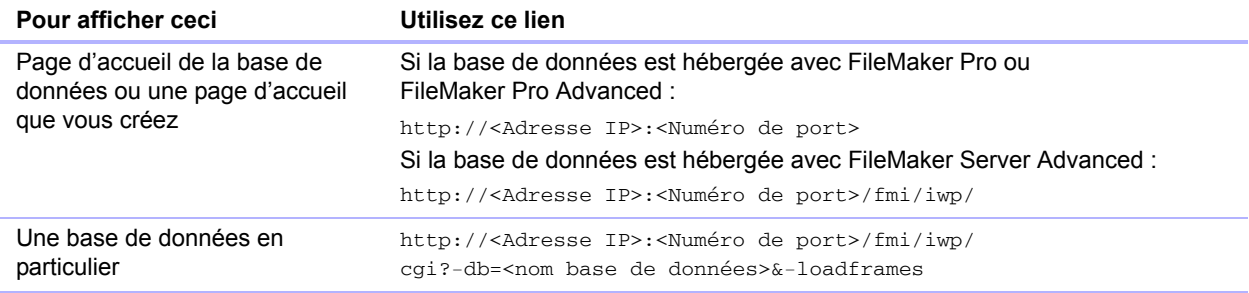

<span id="page-13-4"></span>Notez les points suivants :

- 1 Si vous fermez fréquemment vos fichiers ou si les utilisateurs Web accèdent à un grand nombre de bases de données, pensez à créer des liens vers la page d'accueil des bases de données, qui crée des liens de façon dynamique pour toutes les bases de données ouvertes et partagées avec la publication Web instantanée. Pour plus d'informations sur la page d'accueil de bases de données, voir « [Accès à une base de données FileMaker sur le Web », page](#page-17-1) 18
- Le lien que vous fournissez peut permettre l'accès à la base de données et afficher le modèle par défaut. Si des fonctionnalités supplémentaires sont requises, pensez à inclure un script de démarrage à la base de données, afin d'automatiser les tâches désirées.
- <span id="page-14-3"></span>1 Si possible, hébergez les bases de données sur une adresse IP statique ou utilisez un nom de domaine. Dans certains environnements, une nouvelle adresse IP est affectée dynamiquement à un ordinateur chaque fois qu'il se reconnecte au réseau.
- 1 La syntaxe de l'URL pour la liaison à une base de données spécifique est différente par rapport à FileMaker Pro 6 et les versions précédentes. Une mise à jour du lien est donc nécessaire après la conversion du fichier.
- Si vous hébergez des fichiers avec FileMaker Pro, vous pouvez stocker les pages HTML statiques et les images correspondantes dans le dossier Web, situé dans le dossier FileMaker Pro.

## <span id="page-14-0"></span>Utilisation d'une page d'accueil personnalisée

<span id="page-14-5"></span>Pour remplacer la page d'accueil de la base de données par défaut, placez un fichier HTML nommé iwp\_home.html dans le dossier Web du dossier FileMaker Pro. Les utilisateurs Web retournent à cette page lorsqu'ils se déconnectent d'une session ou lorsque la session est expirée.

Remarque Si vous hébergez des bases de données avec FileMaker Server Advanced, placez la page d'accueil personnalisée dans le dossier Web Publishing/IWP où FileMaker Server est installé (Windows) ou dans le dossier /Bibliothèque/FileMaker Server/Web Publishing/IWP (Mac OS).

Vous pouvez utiliser le fichier  $i_{WD}$  home.html de l'image disque comme base de votre page d'accueil personnalisée. Veillez à faire une copie du fichier d'origine avant de le modifier. Vous pouvez également créer votre page d'accueil, redirigeant les utilisateurs Web vers une autre page de votre site Web par exemple.

Si le dossier Web (FileMaker Pro, FileMaker Pro Advanced) ou le dossier iwp (FileMaker Server Advanced) ne contient pas de fichier  $i_{WD}$  home.html, la publication Web instantanée utilise la page d'accueil de base de données par défaut.

Pour éviter le chargement d'une page d'accueil personnalisée dans le modèle de publication Web instantanée lorsqu'un utilisateur se déconnecte via un script ou à l'expiration d'une session, le code JavaScript suivant doit être ajouté à la section d'en-tête du fichier iwp\_home.html :

if (window != window.top) top.location = "/fmi/iwp/cgi?-home";

Vous pouvez définir top.location sur l'URL d'accueil ou une quelconque autre URL.

## <span id="page-14-2"></span><span id="page-14-1"></span>Publication de données FileMaker Pro sur des pages Web statiques

Avec la fonction de Publication Web instantanée, les données sont mises à jour dans la fenêtre du navigateur à chaque fois que ce dernier transmet une requête à FileMaker Pro. C'est ce que l'on appelle la publication dynamique. Avec la publication statique, les données que vous publiez depuis FileMaker Pro ne changent pas à chaque nouvelle requête.

<span id="page-14-6"></span><span id="page-14-4"></span>La publication statique peut s'avérer intéressante pour vous si :

- **1** Vos données ne changent pas souvent.
- 1 Vous ne possédez pas d'accès permanent à Internet.
- 1 Vous ne voulez pas que les utilisateurs se connectent directement à votre base de données.

Pour publier des données statiques, vous avez besoin de la configuration suivante :

- Un site Web hébergé sur un serveur Web (vous pouvez activer la publication Web instantanée pour faire de FileMaker Pro le serveur Web des éléments stockés dans le dossier Web de FileMaker Pro) ;
- <span id="page-15-1"></span>- FileMaker Pro et une ou plusieurs bases de données contenant des données ;
- 1 Un ordinateur connecté à Internet ou à un intranet (vous avez uniquement besoin de vous connecter quand vous téléchargez votre page Web sur un serveur Web) ;
- 1 Une application pour copier (télécharger) les fichiers sur votre application serveur pour le Web ;
- 1 Un éditeur de texte ou un outil de composition de pages Web (facultatif).

### <span id="page-15-0"></span>Etapes principales de la publication de données statiques

Avec la publication statique, vous exportez les données vers une page Web, puis ajoutez celle-ci à votre site Web existant. Les utilisateurs Web se connectent à votre site et non à la base de données.

Pour publier des données statiques depuis FileMaker Pro :

- **1.** Repérez les enregistrements appropriés, puis choisissez le menu **Fichier** > **Exporter enregistrements** et sélectionnez **Tableau HTML** ou **Fichiers XML**.
	- 1 Choisissez **Tableau HTML** pour générer un tableau de données pouvant être affiché par les navigateurs Web pris en charge. Vous pouvez personnaliser son apparence à l'aide d'un éditeur de texte ou d'une application de composition de pages Web.
	- 1 Choisissez **Fichiers XML** si vous souhaitez modifier l'apparence des données en faisant appel à un programme.
- <span id="page-15-3"></span>**2.** Ajoutez des liens depuis des pages Web existantes vers votre nouvelle page Web.
- <span id="page-15-2"></span>**3.** Copiez la nouvelle page Web sur votre serveur Web.

Les pages Web statiques ne peuvent pas être protégées à l'aide des privilèges de FileMaker Pro. Cependant, en stockant vos fichiers dans le dossier Web de FileMaker , vous pouvez restreindre l'accès en spécifiant les adresses IP autorisées à accéder aux fichiers dans la boîte de dialogue Publication Web instantanée. Pour plus d'informations, consultez la rubrique « [Restreindre](#page-12-1)  [l'accès sauf pour certaines adresses IP spécifiées », page](#page-12-1) 13. Pour des options de sécurités supplémentaires, consultez la documentation de votre serveur Web ou renseignez-vous auprès de votre FAI ou de votre administrateur réseau.

Pour plus d'informations sur l'exportation d'enregistrements sous HTML ou XML, consultez l'Aide de FileMaker Pro. Visitez le site http://www.filemaker.fr/support/technologies pour obtenir des informations générales sur XML et des fichiers exemple.

## <span id="page-16-0"></span>Chapitre 3 Utilisation des bases de données FileMaker sur le Web

<span id="page-16-7"></span><span id="page-16-6"></span><span id="page-16-4"></span><span id="page-16-3"></span>La fonction de publication Web instantanée de FileMaker Pro fournit automatiquement des pages Web et des formulaires pour l'interaction avec votre base de données. Les utilisateurs Web peuvent cliquer sur des boutons dans la zone d'état pour consulter, chercher, trier, ajouter, éditer et supprimer des enregistrements.

Si vous activez la publication Web instantanée et partagez des fichiers, quiconque possède un compte de base de donnée et connaît l'adresse IP ou le nom de domaine où celle-ci est hébergée pourra accéder à ces fichiers. En fonction des privilèges de leur compte, ils pourront :

- 1 voir les enregistrements suivant différents modèles et vues ;
- ajouter, dupliquer et effacer des enregistrements ;
- $\blacksquare$  modifier ou ajouter des données aux rubriques ;
- 1 rechercher dans la base de données pour afficher un sous-ensemble d'enregistrements ;
- 1 trier la base de données pour réorganiser les enregistrements.

Important Gérez des comptes et des jeux de privilèges pour restreindre l'accès utilisateur aux fonctions de bases de données, aussi bien en local que via le Web.

## <span id="page-16-2"></span><span id="page-16-1"></span>Configuration requise pour l'accès aux bases de données FileMaker sur le Web

<span id="page-16-5"></span>Pour travailler avec une base de données FileMaker Pro publiée, les utilisateurs Web doivent disposer de la configuration suivante :

- Un navigateur Web doté de JavaScript : Internet Explorer 8, Internet Explorer 9, Safari 5, Firefox.
- 1 Un accès à Internet ou à un intranet.
- 1 L'adresse IP ou le nom de domaine de l'ordinateur hébergeant votre fichier de base de données.

#### **Remarques**

- 1 Cette configuration requise peut être différente de celle du produit FileMaker hébergeant la base de données.
- <span id="page-16-8"></span>• La publication Web instantanée n'est pas prise en charge à partir des navigateurs iOS sur les iPad, iPhone ou iPod.
- 1 La publication Web instantanée n'est pas prise en charge à partir de solutions d'exécution ou de solutions Borne de communication, car les exécutions ne peuvent pas être partagées sur un réseau.

## <span id="page-17-1"></span><span id="page-17-0"></span>Accès à une base de données FileMaker sur le Web

Pour accéder à la Page d'accueil de la base de données, les utilisateurs Web doivent ouvrir leur navigateur Web et saisir l'adresse IP de l'ordinateur hôte.

<span id="page-17-4"></span><span id="page-17-3"></span><span id="page-17-2"></span>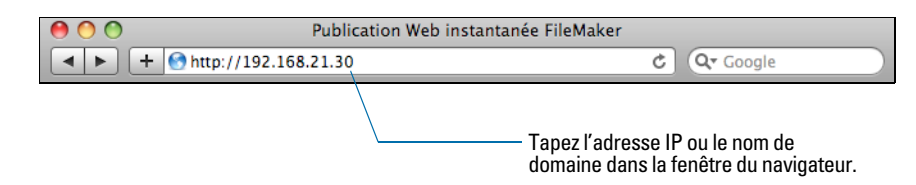

- 1 Dans certains cas, les utilisateurs Web peuvent saisir le domaine et le nom d'hôte de votre ordinateur plutôt que l'adresse IP, par exemple http://comptes.votresociété.com. Ils peuvent également n'entrer que le nom de l'hôte, par exemple http://votresociété.com. Contactez votre fournisseur d'accès à Internet ou l'administrateur de votre réseau pour plus d'informations sur le mappage d'un domaine ou d'un nom d'hôte à votre adresse IP.
- 1 Si vous configurez FileMaker Pro pour utiliser un numéro de port différent de 80 (valeur par défaut), les utilisateurs Web doivent ajouter ce numéro de port à votre adresse IP, par exemple : http://10.0.0.1:88. Consultez la rubrique « Spécification d'un numéro de port pour une [publication Web », page](#page-10-2) 11.
- 1 Si l'hébergement se fait sur FileMaker Server Advanced, les utilisateurs Web doivent saisir http://<Adresse IP>:<Numéro de port>/fmi/iwp/ où <Adresse IP> correspond à l'adresse IP de l'ordinateur hôte et où <Numéro de port> correspond au numéro de port spécifié pour la publication Web.
- Vous pouvez également créer une page HTML comportant un lien vers une base de données publiée sur le Web. Pour plus d'informations, consultez la rubrique « [Lien vers une base de](#page-13-2)  [données depuis une page HTML », page](#page-13-2) 14.

La Page d'accueil des bases de données dresse une liste des bases de données FileMaker Pro ouvertes sur l'ordinateur hôte et pour lesquelles le partage Web est activé.

Si une base de données ouverte, partagée et répertoriée n'apparaît pas :

- 1 Vérifiez le nom du fichier : il doit être unique et ne doit pas contenir de guillemets simples ou doubles.
- 1 Vérifiez que la case à cocher **Ne pas afficher sur la page d'accueil de la publication Web instantanée** de la boîte de dialogue Publication Web instantanée est désélectionnée.

<span id="page-17-5"></span>Il suffit aux utilisateurs Web de cliquer sur un nom de fichier pour ouvrir la base de données correspondante.

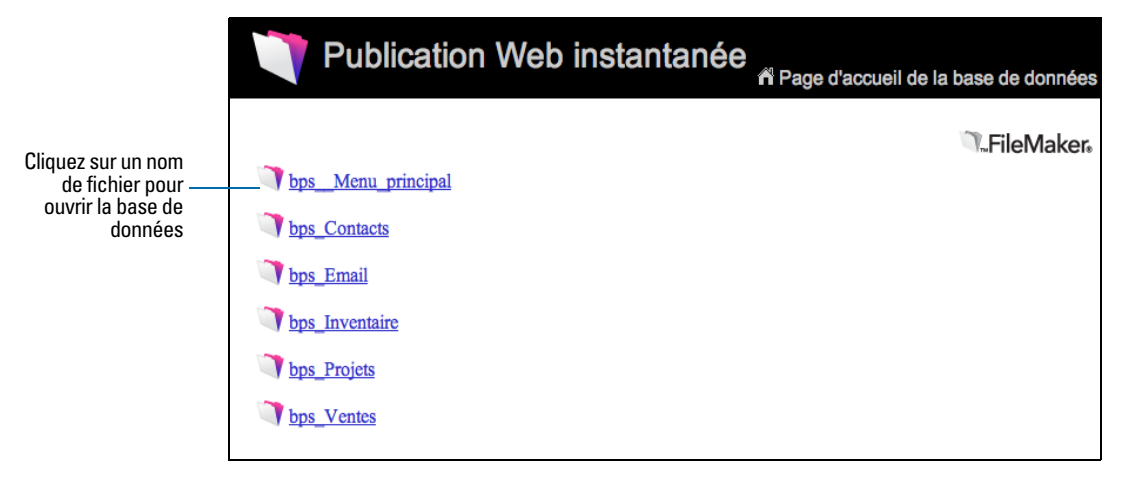

**La Page d'accueil des bases de données affiche une liste des fichiers partagés via la fonction de publication Web instantanée.**

#### <span id="page-18-1"></span><span id="page-18-0"></span>Connexion à un fichier

Lorsqu'ils ouvrent une base de données, les utilisateurs Web peuvent être invités à spécifier leurs informations de compte.

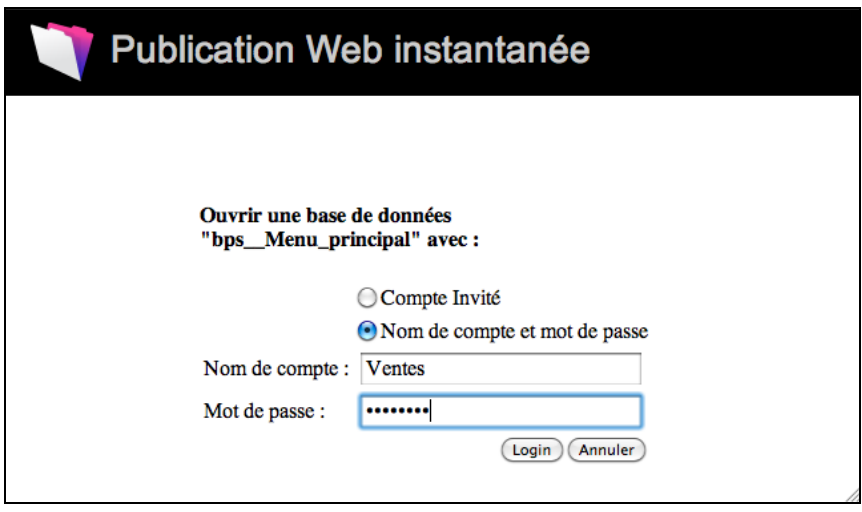

<span id="page-18-5"></span><span id="page-18-2"></span>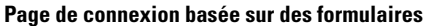

- Si le compte Invité et au moins un autre compte nécessitant une authentification disposent du privilège étendu de publication Web instantanée, les utilisateurs Web ont la possibilité de se connecter avec le compte Invité ou avec un nom et un mot de passe de compte.
- <span id="page-18-4"></span><span id="page-18-3"></span>1 Si le compte Invité est le seul compte disposant du privilège étendu de publication Web instantanée, les utilisateurs Web se connectent automatiquement avec le compte Invité et la page de connexion n'apparaît pas.
- 1 Le jeu de privilèges par défaut des comptes Invité fournit un accès en lecture seule. Vous pouvez modifier les privilèges par défaut dans l'onglet Comptes de la boîte de dialogue Gérer la sécurité. Reportez-vous à l'Aide FileMaker Pro pour plus d'informations.
- <span id="page-19-1"></span>1 Les utilisateurs Web ne peuvent généralement pas modifier le mot de passe de leur compte depuis un navigateur Web. Toutefois, il est également possible d'utiliser l'action de script Modifier le mot de passe pour désigner un mot de passe prédéfini pouvant être choisi par l'utilisateur.
- <span id="page-19-2"></span>1 Vous pouvez permettre aux utilisateurs de changer de compte de connexion via leur navigateur Web grâce à la commande de script Reconnexion (par exemple, pour basculer du compte Invité à un autre compte, jouissant de privilèges plus étendus). Notez que vous ne pouvez pas utiliser l'action de script Reconnexion pour repasser au compte Invité.
- <span id="page-19-4"></span>1 Etant donné que l'authentification de base a été remplacée par un modèle basé sur des formulaires, les noms et mots de passe du compte ne sont pas restreints au jeu de caractères ISO-Latin-1.
- <span id="page-19-3"></span>1 Avec FileMaker Server Advanced, vous pouvez limiter la liste de bases de données hébergées affichées dans la page d'accueil de la base de données aux bases de données auxquelles chaque utilisateur Web peut accéder. Pour cela, sélectionnez l'option **N'afficher que les bases de données autorisées** au niveau de l'onglet **Serveur de bases de données** > **Sécurité** d'Admin Console. Si cette option est sélectionnée, les utilisateurs Web devront donner des informations sur leur compte avant de pouvoir afficher la page d'accueil de la base de données.

## <span id="page-19-0"></span>Travail sur des données avec la publication Web instantanée

<span id="page-19-5"></span>Les utilisateurs Web peuvent interagir avec des bases de données sur le Web en mode Utilisation ou Recherche. Toutes les fonctions permettant aux utilisateurs Web d'interagir avec votre base de données, par exemple saisir, éditer, supprimer et chercher des enregistrements, sont accessibles depuis la zone d'état.

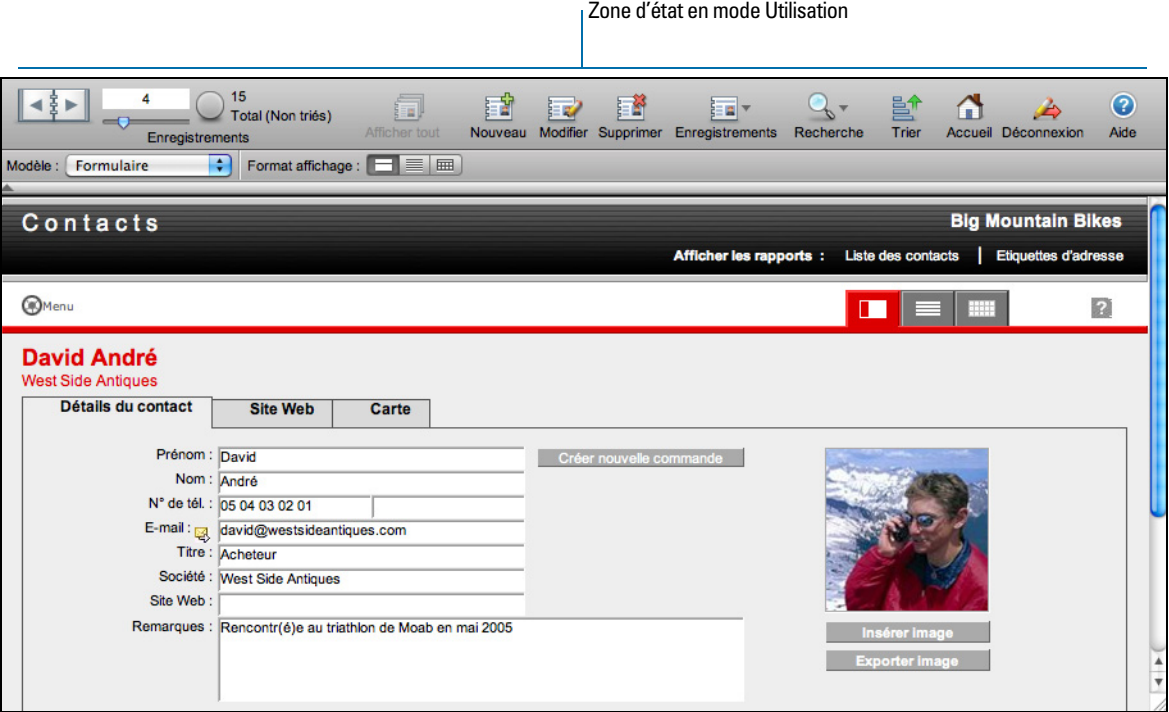

**Données d'un modèle FileMaker affichées dans un navigateur Web grâce à la Publication Web instantanée.**

#### <span id="page-20-7"></span><span id="page-20-0"></span>Consultation et modification d'enregistrements en mode Utilisation

<span id="page-20-5"></span>En mode Utilisation, les utilisateurs Web peuvent effectuer des tâches en cliquant sur un bouton de la zone d'état. Si leur nom de compte et leurs privilèges le leur permettent, ils peuvent :

- créer des enregistrements ;
- modifier des enregistrements ;
- **dupliquer des enregistrements** ;
- **EXECUTE:** supprimer des enregistrements ;
- 1 trier le jeu d'enregistrements trouvé (sur la base des rubriques du modèle d'affichage en cours) ;
- **1** afficher tous les enregistrements ;
- 1 exclure l'enregistrement actuel du jeu d'enregistrements trouvés ;
- ignorer plusieurs enregistrements consécutifs du jeu d'enregistrements trouvés ;
- 1 afficher les enregistrements ignorés (et masquer le jeu d'enregistrements trouvés existant).

<span id="page-20-2"></span><span id="page-20-1"></span>Maintenez le curseur sur un bouton pour afficher sa description. Les procédures sont exposées dans l'Aide de la publication Web instantanée. Pour afficher le fichier d'aide, cliquez sur le bouton Aide de la zone d'état.

<span id="page-20-6"></span><span id="page-20-3"></span>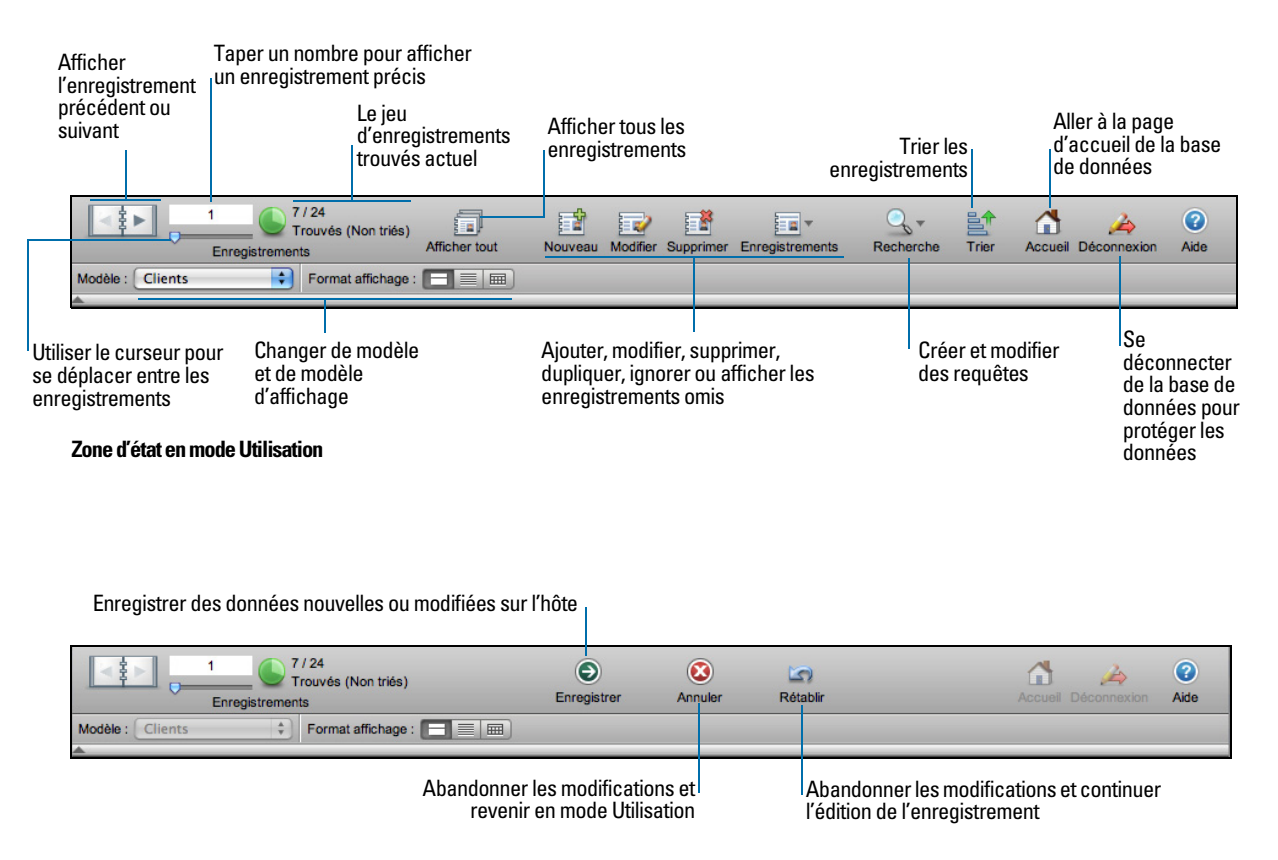

#### <span id="page-20-4"></span>**Zone d'état lors de la modification d'enregistrements**

Important Après avoir saisi ou modifié des données dans un enregistrement, les utilisateurs Web doivent cliquer sur le bouton **Envoyer** de la zone d'état pour enregistrer l'enregistrement dans la base de données.

#### <span id="page-21-0"></span>Recherche d'enregistrements

<span id="page-21-2"></span>En mode Recherche, les utilisateurs Web bénéficient pratiquement des mêmes fonctionnalités de recherche que les utilisateurs de la version de bureau de FileMaker Pro. Ils peuvent :

- créer des requêtes ;
- **dupliquer des requêtes ;**
- **Example 1** supprimer des requêtes ;
- **afficher tous les enregistrements**;
- <span id="page-21-6"></span>1 développer (élargir) ou restreindre (limiter) le jeu d'enregistrements trouvés.

<span id="page-21-4"></span>Remarque Les utilisateurs Web ne peuvent pas enregistrer un jeu d'enregistrements trouvés (appelé un lien snapshot dans FileMaker Pro) et ils ne peuvent pas accéder aux requêtes enregistrées. Ils peuvent cependant réutiliser les requêtes qu'ils créent pendant la session active du navigateur Web. Pour plus d'informations, consultez l'Aide de la publication Web instantanée.

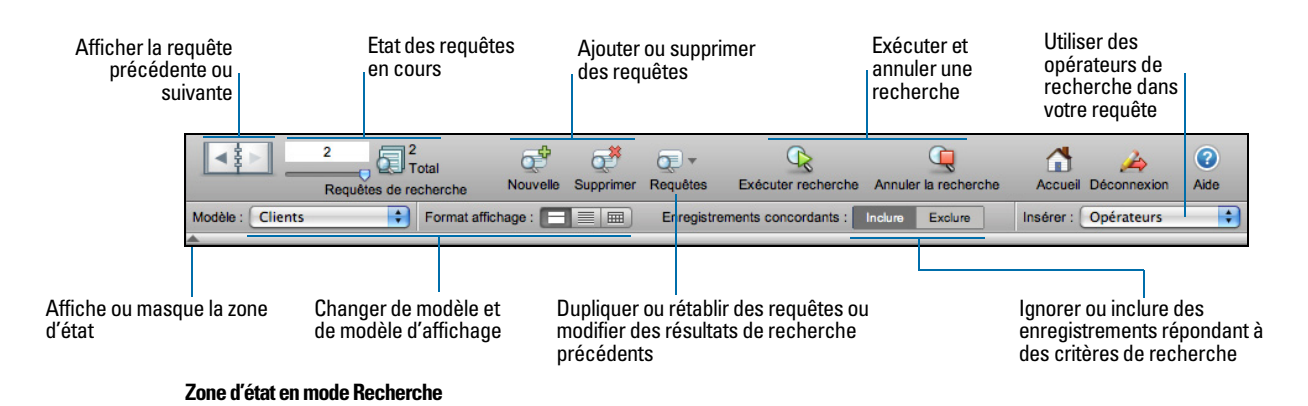

<span id="page-21-3"></span>Remarque Après avoir saisi ou modifié des critères de recherche dans une requête, les utilisateurs Web doivent cliquer sur le bouton **Exécuter recherche** dans la zone d'état pour transmettre la requête à l'hôte.

<span id="page-21-5"></span>Les utilisateurs Web ont la possibilité d'afficher ou de masquer la zone d'état à l'aide d'un bouton. Pour jouir d'un contrôle total sur l'interface utilisateur, vous pouvez créer un script de démarrage afin de vous assurer que la zone d'état est masquée. Pour plus d'informations, consultez la rubrique « [Masquer la zone d'état pour personnaliser l'interface », page](#page-35-2) 36.

#### <span id="page-21-7"></span><span id="page-21-1"></span>Utilisation d'enregistrements contenant un Web Viewer

Les utilisateurs Web peuvent interagir avec les Web Viewers de la même façon que les utilisateurs de la version de bureau de FileMaker Pro.

Les utilisateurs Web peuvent :

1 afficher le contenu d'une page Web liée à l'enregistrement en cours, y compris le contenu exigeant un plug-in de navigateur Web, notamment les documents PDF, les films QuickTime, etc. ;

- cliquer sur des liens pour naviguer vers des sites Web;
- 1 utiliser le menu contextuel d'un navigateur Web pour se déplacer entre les pages Web, copier du texte, etc.

Remarque Pour naviguer entre les pages au sein d'un Web Viewer dans Publication Web instantanée, utilisez le menu contextuel. Cliquez avec le bouton droit de la souris (Windows) ou cliquez en appuyant sur la touche Ctrl (Mac OS) dans le Web Viewer, puis choisissez **Précédent** ou **Suivant**. Si le modèle possède plusieurs navigateurs Web, le menu contextuel fonctionne uniquement avec le navigateur Web ayant permis de passer d'une page à une autre en dernier, et non pas avec celui où se trouve le pointeur de la souris.

## <span id="page-22-1"></span><span id="page-22-0"></span>Déconnexion d'une base de données et clôture d'une session Web

<span id="page-22-3"></span>Lorsque les utilisateurs Web ont fini de travailler avec une base de données, il est important qu'ils cliquent sur le bouton **Déconnexion** dans la zone d'état et quittent l'application de navigateur Web. S'ils ferment les fenêtres ou quittent l'application de navigateur avant de s'être déconnecté, leur session reste ouverte. Ceci peut :

- 1 empêcher d'autres utilisateurs d'accéder aux données si le nombre maximum de connexions Web a été atteint ;
- 1 rendre les données vulnérables aux hackers tant que le délai d'expiration n'est pas écoulé.

Si ceci se produit, vous pouvez soit attendre que la session expire, soit fermer le fichier sur la machine hôte, ce qui a pour effet de déconnecter immédiatement tous les utilisateurs Web. Il n'existe aucun moyen d'envoyer un message aux utilisateurs Web pour leur demander de se déconnecter de leur session.

<span id="page-22-4"></span>Si vous pensez que les utilisateurs Web risquent de ne pas se déconnecter correctement de la base de données, spécifiez un délai d'expiration assez court pour la session. Ceci limite les désagréments lorsque les utilisateurs Web ne se déconnectent pas de la base de données comme il se doit. Pour plus d'informations, reportez-vous à la rubrique « [Déconnexion des](#page-13-3)  [comptes Web inactifs », page](#page-13-3) 14. Vous pouvez également créer un bouton de script permettant aux utilisateurs Web de se déconnecter correctement. Consultez la rubrique « [Création d'un script](#page-41-4)  [permettant de se déconnecter d'une base de données et de clôturer la session », page](#page-41-4) 42.

<span id="page-22-2"></span>Si vous rencontrez des problèmes de sécurité, pensez à héberger vos fichiers avec FileMaker Server et activez le cryptage SSL dans le navigateur Web. Pour plus d'informations, reportez-vous au *Guide de l'utilisateur FileMaker Pro ou à l'Aide FileMaker Server*.

## <span id="page-23-0"></span>Affichage d'une base de données en masquant la zone d'état

<span id="page-23-2"></span>A l'instar de la version bureau de FileMaker Pro, vous pouvez créer un script permettant de masquer et de verrouiller la zone d'état lorsque la base de données est ouverte dans un navigateur Web. Ceci vous permet de concevoir une interface personnalisée.

Notez les points suivants :

- 1 Si vous verrouillez la zone d'état, vous devez créer manuellement des scripts et des boutons offrant toutes les fonctions nécessaires aux utilisateurs. Par exemple, vous devrez créer des boutons permettant aux utilisateurs de créer de nouveaux enregistrements, entrer en mode d'édition pour modifier des données, supprimer des enregistrements, modifier des modèles, etc. Il est très important de tester soigneusement vos fichiers de base de données pour vous assurer que vous avez prévu un accès à toutes les fonctions critiques pour les utilisateurs Web.
- 1 Pour garantir la sécurité des données, vous devrez créer un script chargé de déconnecter les utilisateurs Web de la base de données et de fermer la session. Pour plus d'informations, consultez la rubrique « [Création d'un script permettant de se déconnecter d'une base de](#page-41-4)  [données et de clôturer la session », page](#page-41-4) 42.
- <span id="page-23-1"></span>1 Vous devriez également fournir de la documentation pour aider les utilisateurs à interagir avec vos données depuis votre environnement personnalisé, puisque la majorité des instructions figurant dans le fichier d'aide pour la publication Web instantanée ne seront pas appropriées.

## <span id="page-24-0"></span>Différences entre FileMaker Pro et la publication Web instantanée

<span id="page-24-2"></span>La zone d'état de la publication Web instantanée est très similaire à la barre d'outils de FileMaker Pro. Les utilisateurs Web peuvent basculer entre les modes Utilisation et Recherche, choisir des modèles et des types d'affichage, etc.

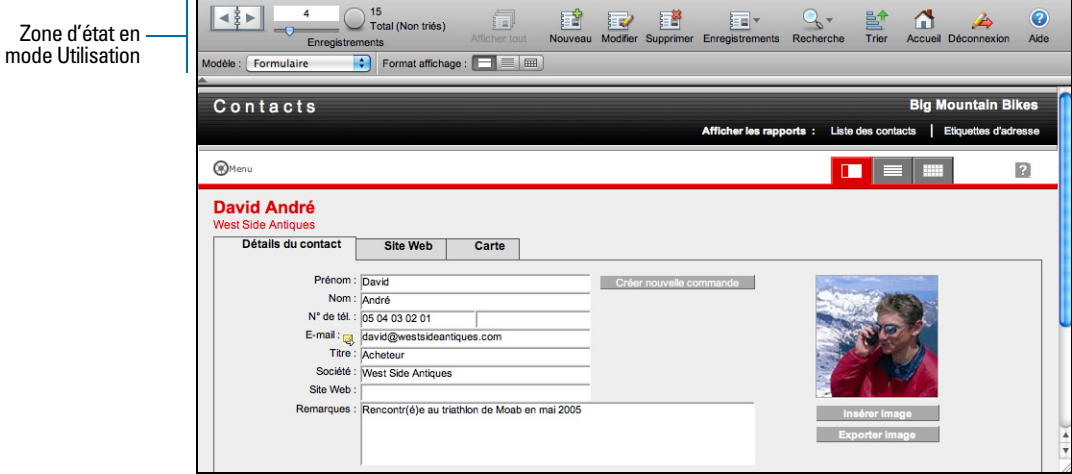

**Données d'un modèle FileMaker affichées dans un navigateur Web grâce à la Publication Web instantanée.**

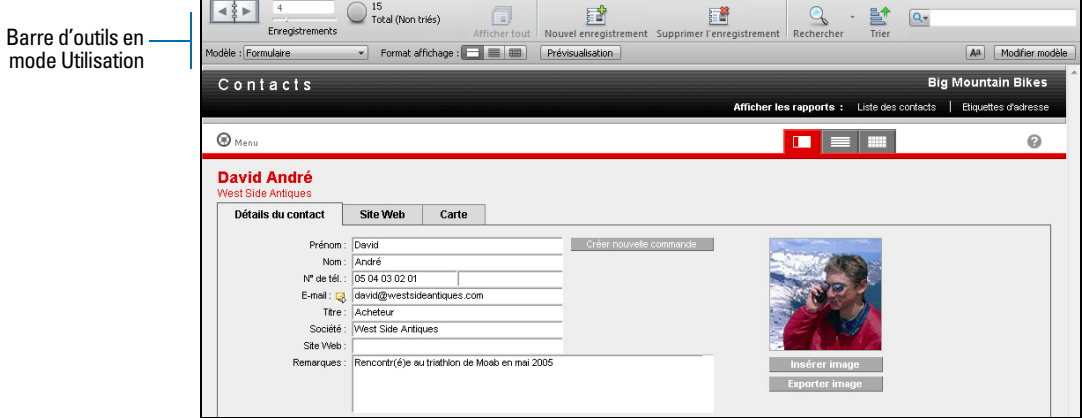

**Données affichées dans un modèle FileMaker Pro.**

#### <span id="page-24-1"></span>Avantages de l'accès aux bases de données via la publication Web instantanée

La fonction de publication Web instantanée de FileMaker Pro présente un certain nombre d'avantages uniques :

1 Elle permet de déployer simplement et rapidement une solution sur le Web à partir d'une base de données existante. Vous n'avez pas besoin d'utiliser des outils de composition de pages Web, de rédiger du code HTML ou CSS, ou encore d'utiliser d'autres technologies pour partager vos données avec quiconque utilise un navigateur Web compatible.

- 1 Vos données sont accessibles à distance, depuis votre bureau à domicile ou lorsque vous êtes en déplacement.
- 1 En masquant et en verrouillant la zone d'état, vous pouvez facilement déployer une application personnalisée basée sur le Web.

#### <span id="page-25-0"></span>Avantages de l'accès aux bases de données avec FileMaker Pro

Bien que l'accès à une base de données depuis le Web soit très similaire à FileMaker Pro, la réactivité n'atteint pas celle d'un accès à une base de données depuis un client réseau FileMaker Pro :

- 1 Les fonctions de personnalisation ne sont pas disponibles sur le Web. Bien que les utilisateurs Web puissent choisir des modèles et différents modes d'affichage, ils ne peuvent pas ajouter, supprimer ou modifier des rubriques, des modèles, des scripts, des liens, etc. En outre, les utilisateurs Web ne peuvent pas personnaliser la zone d'état.
- <span id="page-25-4"></span><span id="page-25-1"></span>1 La zone d'état de la publication Web instantanée n'inclut pas la zone de texte Recherche rapide présente dans la barre d'outils de FileMaker Pro. Toutefois, la publication Web instantanée prend effectivement en charge l'action de script Exécuter une recherche rapide.
- <span id="page-25-2"></span>1 Les utilisateurs Web ne pouvant pas interagir directement avec le disque dur, les fonctions d'import/export de données, glisser-déposer, automatisation avec OLE, ActiveX et Apple Events ne fonctionnent pas.
- Les utilisateurs Web ne peuvent saisir des données que dans des rubriques Texte, Nombre, Date, Heure et Horodatage.
- **Les utilisateurs Web ne peuvent pas saisir ou modifier les objets de rubriques Conteneur tels** que les images, les sons et les fichiers QuickTime.
- <span id="page-25-5"></span>1 Les utilisateurs Web ne peuvent pas saisir de données mises en forme au format RTF.
- 1 Les utilisateurs Web ne peuvent pas afficher et imprimer des états complexes composés de plusieurs pages.
- <span id="page-25-7"></span>1 Les utilisateurs Web ne peuvent afficher que 25 enregistrements à la fois en vue Liste et seulement 50 enregistrements à la fois en vue Tableau. Ils doivent utiliser les commandes de navigation de la zone d'état pour afficher des enregistrements supplémentaires. Les utilisateurs de FileMaker Pro peuvent afficher tous les enregistrements en une seule fois dans les vues Liste et Tableau.
- 1 Les utilisateurs Web ne peuvent pas passer le vérificateur orthographique sur leurs données.
- <span id="page-25-6"></span>1 Les utilisateurs Web peuvent uniquement interagir avec une base de données depuis une fenêtre de navigateur Web.
- 1 La connexion SSO (Single Sign-On, connexion unique) pour les sources de données ODBC n'est pas prise en charge dans la Publication Web instantanée.
- **1** Les commandes clavier de FileMaker Pro ne sont pas disponibles dans un navigateur Web.
- <span id="page-25-3"></span>1 Les infobulles affichées dans un navigateur Web ne sont actualisées que lorsqu'une page est chargée.
- <span id="page-25-8"></span>1 Les utilisateurs Web ne peuvent pas utiliser les boutons de script Précédent et Suivant pour naviguer dans un Web Viewer. Ils peuvent toutefois choisir les options **Précédent** et **Suivant** dans le menu contextuel d'un Web Viewer.
- 1 Même si vous désélectionnez l'option **Autoriser l'interaction avec le contenu du Web Viewer**, il se peut que les utilisateurs Web puissent continuer à interagir avec un Web Viewer de manière limitée.
- 1 Les utilisateurs Web doivent faire face à des temps de téléchargement plus longs en affichage de liste lorsqu'ils parcourent les enregistrements affichant des Web Viewers.

## <span id="page-26-0"></span>Utilisation de sources de données ODBC externes avec la Publication Web instantanée

<span id="page-26-3"></span>Pour pouvoir prendre en charge l'authentification à l'aide d'une source de données ODBC externe dans la Publication Web instantanée, vous devez stocker le nom d'utilisateur et le mot de passe de la source de données externe dans la base de données FileMaker.

Remarque La connexion SSO pour les sources de données ODBC n'est pas prise en charge dans la Publication Web instantanée.

- **1.** Ouvrez la base de données.
- **2.** Sélectionnez le menu **Fichier** > **Gérer** > **Sources de données externes**.
- **3.** La boîte de dialogue Gérer les sources de données externes s'affiche.
- **4.** Sélectionnez la source de données ODBC dans la liste, puis cliquez sur **Modifier**.
- **5.** Dans la zone Authentification, sélectionnez **Définir le nom d'utilisateur et le mot de passe (pour tous les utilisateurs)** et saisissez le nom d'utilisateur et le mot de passe pour la source de données ODBC.
- **6.** Cliquez sur **OK**

Pour plus d'informations sur l'utilisation de sources de données ODBC externes, reportez-vous à l'Aide de FileMaker Pro.

## <span id="page-26-1"></span>Utilisation de sources de données FileMaker externes avec la Publication Web instantanée

<span id="page-26-2"></span>Pour que l'authentification à l'aide d'une source de données FileMaker externe puisse être prise en charge dans la Publication Web instantanée, la base de données FileMaker et la source de données externe doivent utiliser un nom d'utilisateur et un mot de passe d'authentification identiques. D'autre part, le privilège étendu de publication Web instantanée doit être activé pour ce nom d'utilisateur et ce mot de passe dans la base de données FileMaker.

Les utilisateurs doivent se connecter à l'aide du nom d'utilisateur et du mot de passe définis, de telle sorte que ces informations d'identification puissent être transmises à la source de données externe pour authentification.

Pour plus d'informations sur l'utilisation de sources de données FileMaker externes, reportez-vous à l'Aide de FileMaker Pro.

## <span id="page-28-6"></span><span id="page-28-2"></span><span id="page-28-0"></span>Chapitre 4 Conception d'une base de données pour la publication Web instantanée

<span id="page-28-5"></span>Avec FileMaker Pro, les données affichées dans un formulaire Web avec la publication Web instantanée qui apparaît et fonctionne de façon identique à un modèle FileMaker. Si vous concevez des solutions destinées à l'accès via le Web, il convient de tenir compte d'un certain nombre de limites technologiques. Les modèles FileMaker Pro sont par exemple affichés sur le Web à l'aide de feuilles de style en cascade, n'offrant pas une prise en charge graphique aussi élaborée que l'application FileMaker Pro.

## <span id="page-28-7"></span><span id="page-28-1"></span>Astuces pour la conception de modèles pour la publication Web instantanée

Les modèles FileMaker Pro déterminent quelles rubriques sont visibles par les utilisateurs et comment les données sont mises en forme.

- 1 A l'instar de FileMaker Pro, des modèles Web par défaut peuvent être spécifiés avec des scripts de démarrage.
- <span id="page-28-3"></span>1 Les comptes utilisateur et les privilèges déterminent quels modèles peuvent être affichés par les utilisateurs Web.
- 1 Les utilisateurs Web peuvent uniquement effectuer des recherches sur les rubriques présentes dans le modèle en cours.
- 1 Si vous concevez des modèles spécifiques pour la recherche, notez que les utilisateurs Web ne peuvent pas saisir de critères de recherche pour les rubriques de type Statistique, Global ou Conteneur.
- <span id="page-28-4"></span>1 Si vous créez des dossiers de modèles à l'aide de la boîte de dialogue Gérer les modèles de FileMaker Pro, tous les modèles de tous les dossiers de modèles sont répertoriés au même niveau dans le menu local Modèle de la publication Web instantanée. Les dossiers de modèles ne sont pas affichés dans la publication Web instantanée.
- 1 Si les utilisateurs ajoutent un trop grand nombre d'espaces avant ou après les données d'une rubrique de texte, il se peut que les données n'apparaissent pas dans la rubrique lorsque la base de données est ouverte dans la publication Web instantanée. Pour éviter cela, prévenez les utilisateurs qu'ils doivent éviter les espaces avant le texte. Si des espaces supplémentaires sont nécessaires, vous devez vous assurer que la longueur de la rubrique de texte est suffisante pour accueillir les espaces supplémentaires ; vous pouvez également ajouter une barre de défilement à la rubrique de texte.
- 1 Si une rubrique du modèle se présente sous forme de liste déroulante ou de menu local utilisant les valeurs de deux rubriques, elle risque d'apparaître tronquée dans la publication Web instantanée. Pour augmenter la largeur de la rubrique dans la publication Web instantanée, augmentez celle de la rubrique du modèle.

### <span id="page-29-2"></span><span id="page-29-0"></span>Astuces pour l'affichage de modèles dans la Publication Web instantanée

<span id="page-29-3"></span>Important Vous devez sélectionner le thème **Classique** dans la boîte de dialogue Format de modèle de FileMaker Pro pour les modèles à utiliser pour la publication Web instantanée. Si vos modèles utilisent un autre thème, ils ne sont pas pris en charge pour la publication Web instantanée.

Les fichiers créés dans FileMaker Pro 11 et toutes versions antérieures, puis convertis au format FileMaker Pro 12, utiliseront le thème **Classique** après la conversion. Cependant, les nouvelles bases de données créées dans FileMaker Pro 12 n'utiliseront pas le thème **Classique** par défaut.

<span id="page-29-1"></span>Les modèles sont affichés dans les navigateurs Web à l'aide de feuilles de style en cascade (CSS). Tous les objets du modèle ne peuvent pas être affichés à l'aide de CSS. Par exemple :

- 1 Evitez les diagonales, les motifs de remplissage et de trait, ainsi que les ovales, qui ne s'affichent pas dans les navigateurs Web.
- 1 Les objets arrondis créés avec les outils FileMaker Pro ne peuvent pas être affichés. Par exemple :
	- Les rectangles arrondis sont affichés sous forme de rectangles.
	- 1 Les boutons et les onglets sont affichés sous forme de rectangles (sans coins arrondis).
	- Les cercles ne sont pas affichés.

Cependant, la Publication Web instantanée peut afficher une *image* d'un objet arrondi. Vous pouvez utiliser les outils de modèle de FileMaker Pro pour dessiner un objet arrondi, utiliser la fonctionnalité de capture d'écran de votre système d'exploitation pour créer une image de l'objet, puis coller ou insérer l'image dans votre modèle FileMaker Pro. Cette possibilité ne fonctionne cependant pas pour les onglets arrondis.

- 1 Les images complexes ou à plusieurs couches ne sont pas affichées correctement. La meilleure solution est de créer des images composites dans un programme de dessin, puis de coller l'image dans le modèle FileMaker Pro.
- 1 Si vos images comportent des composants transparents, utilisez le format de fichier GIF.
- 1 Pour les formulaires et les rapports, créez des rubriques suffisamment grandes pour permettre l'affichage et l'impression des données. Dans le navigateur Web, les rubriques ne sont pas développées lorsqu'elles sont actives et il n'y a pas de retour à la ligne pour l'affichage du contenu. Vous pouvez formater les rubriques de façon à afficher une barre de défilement, pour permettre aux utilisateurs de visionner l'intégralité du contenu des rubriques.
- 1 Une rubrique Horodatage ne peut pas être formatée pour afficher un calendrier déroulant. Le calendrier et l'icône de calendrier facultative ne sont pas affichés pour les rubriques Horodatage dans les modes Utilisation et Recherche.
- 1 Organisez les rubriques sous forme de jeu de cases à cocher ou de cercles d'option avec les listes de valeurs affichées horizontalement pour de meilleurs résultats.
- 1 Les boutons radio et cases à cocher sont affichés comme des contrôles HTML standard. S'ils se chevauchent, agrandissez les rubriques sur le modèle FileMaker Pro.
- 1 Les boutons peuvent contenir plusieurs lignes de texte si vous insérez des retours chariot entre les lignes. Assurez-vous que vos boutons sont suffisamment grands pour accueillir le texte dans les navigateurs pris en charge.
- 1 La publication Web instantanée offre des styles de texte limités. Les styles de paragraphe, taquets de tabulation et alignements verticaux ne sont pas pris en charge. En outre, soulignement, soulignement d'un mot et soulignement double sont tous trois affichés comme un soulignement standard. Testez vos modèles dans les navigateurs Web pris en charge avant de partager la base de données avec d'autres utilisateurs.
- 1 Les utilisateurs Web peuvent visualiser le surlignage de texte spécifié dans le modèle. Ils ne peuvent cependant pas ajouter de surlignage de texte ni le modifier à l'aide des boutons de la zone d'état. Pour permettre aux utilisateurs Web de surligner du texte, vous devez inclure, dans le modèle, un bouton permettant d'exécuter un script FileMaker Pro. Pour surligner du texte, vous pouvez utiliser l'action de script AjoutStyleTexte avec le style MiseEnSurbrillanceJaune et l'action de script SuppressionStyleTexte pour supprimer le style MiseEnSurbrillanceJaune.
- <span id="page-30-2"></span><span id="page-30-1"></span>1 Si un texte de modèle passe à la ligne, augmentez la taille des limites de texte dans le modèle FileMaker Pro. Par exemple, si le texte est aligné à gauche, tirez la poignée inférieure droite légèrement vers la droite.
- 1 Les éléments de modèle En-tête, Pied de page et Récapitulatif de FileMaker Pro ne sont pas pris en charge et ils doivent être supprimés des modèles utilisés avec la publication Web instantanée.
- 1 Les sous-récapitulatifs dynamiques n'apparaissent pas dans la publication Web instantanée.
- 1 Pour ne pas tronquer accidentellement les vidéos, assurez-vous que la rubrique Conteneur est suffisamment grande pour afficher la vidéo et les contrôles vidéo.
- 1 Evitez d'utiliser plusieurs copies de la même rubrique sur un modèle, qu'elles aient les mêmes styles ou non. Par exemple, n'utilisez pas une rubrique avec un style Zone d'édition et la même rubrique avec un style Liste déroulante. Dans ce cas, les utilisateurs Web doivent entrer exactement les mêmes données dans toutes les copies de la rubrique pour enregistrer les modifications ou effectuer une recherche. La même limitation s'applique à la présence de plusieurs tables externes ou tables externes filtrées d'un modèle faisant référence aux mêmes rubriques.
- <span id="page-30-3"></span>1 La mise en forme conditionnelle n'apparaît pas dans la publication Web instantanée.

### <span id="page-30-4"></span><span id="page-30-0"></span>Considérations de développement pour les modes Liste et Tableau

Grâce à la publication Web instantanée, les utilisateurs peuvent choisir un modèle d'affichage de façon dynamique pour l'interaction avec les données dans le modèle en cours (à condition que vous rendiez le modèle d'affichage disponible dans la boîte de dialogue Format de modèle).

<span id="page-30-5"></span>Les principales différences d'affichage entre FileMaker Pro et la fonction de publication Web instantanée sont les suivantes :

1 Dans la publication Web instantanée, la vue Liste présente l'enregistrement actif en haut de la page et la vue Tableau affiche l'enregistrement actif sur la première rangée du tableau. Suivent tous les enregistrements dans l'ordre de tri après l'enregistrement actif.

- 1 Dans FileMaker Pro, le tri en vue Liste et en vue Tableau n'est pas effectué par rapport à l'enregistrement actif et tous les enregistrements sont toujours affichés, quel que soit l'enregistrement actif. Dans la publication Web instantanée, le tri en vue Liste et en vue Tableau est effectué par rapport à l'enregistrement actif et détermine le nombre d'enregistrements affichés. Par exemple, si l'enregistrement actif est le dernier enregistrement en ordre croissant, seul l'enregistrement actif est affiché puisqu'il n'y a pas d'autres enregistrements après lui. Dans l'ordre décroissant des mêmes enregistrements, tous les enregistrements sont affichés avec l'enregistrement actif placé en premier enregistrement.
- <span id="page-31-7"></span><span id="page-31-6"></span>1 Dans FileMaker Pro, les enregistrements peuvent être triés par ordre croissant ou décroissant, en cliquant sur l'en-tête de colonne correspondant (le nom de rubrique) en vue Tableau. Dans la publication Web instantanée, les enregistrements peuvent être triés en cliquant sur les entêtes de colonnes ou sur le bouton Trier de la zone d'état.

## <span id="page-31-0"></span>Astuces pour le travail avec des données dans un navigateur Web

- 1 La mise en forme de la date, de l'heure, de l'horodatage et des rubriques numériques est spécifiée dans le modèle.
- <span id="page-31-3"></span>1 Les utilisateurs Web peuvent visualiser les graphiques spécifiés dans le modèle. Si les données du graphique sont modifiées, la publication Web instantanée affiche le graphique mis à jour lors de l'actualisation de la fenêtre de navigateur. Toutefois, les utilisateurs Web ne peuvent apporter aucune modification à la conception du graphique et ne peuvent pas créer de graphiques.
- 1 Les données de rubriques multivaluées sont affichées dans les navigateurs Web.
- <span id="page-31-2"></span>1 L'ordre de tabulation défini pour les rubriques d'un modèle fonctionne dans la publication Web instantanée. Toutefois, ces rubriques ne peuvent être atteintes au moyen de la touche Tab qu'en mode Edition ou Recherche. L'ordre de tabulation n'intègre pas les boutons et les panneaux à onglets dans la publication Web instantanée.

Remarque L'ordre de tabulation peut être différent de celui de FileMaker Pro dans un navigateur Web. Différents navigateurs le prennent en charge différemment.

- 1 Seule la touche Tabulation est prise en charge pour naviguer entre les rubriques et les objets dans la publication Web instantanée.
- 1 Les menus locaux et les listes déroulantes s'affichent comme des menus locaux HTML. Les utilisateurs Web ne peuvent pas éditer de listes de valeurs en utilisant l'option Editer ou saisir des valeurs ne figurant pas dans une liste de valeurs à l'aide de l'option Autre.
- <span id="page-31-5"></span><span id="page-31-4"></span><span id="page-31-1"></span>1 Si votre modèle comporte une table externe, les enregistrements liés s'affichent également dans un navigateur Web au sein d'une table externe, à condition que le fichier ou la table lié soit également partagé avec la publication Web instantanée. Lorsque vous soumettez un enregistrement contenant une table externe, vous pouvez rencontrer un message vous alertant qu'un autre utilisateur a modifié l'un des enregistrements depuis que vous avez chargé la page. Si cela se produit, actualisez votre page et soumettez une nouvelle fois les données. Si ce scénario vous paraît probable, pensez à utiliser des tables externes comme formulaires « en lecture seule ». Une autre solution consiste à éditer les données d'enregistrement lié dans des tables externes en utilisant l'action de script Activer enregistrements liés et de les éditer directement.
- <span id="page-32-5"></span>1 Les utilisateurs Web peuvent créer et modifier des enregistrements de table externe, notamment les enregistrements de tables externes filtrées. Pour supprimer un enregistrement de table externe, vous devez fournir un bouton de script sélectionnant l'enregistrement de table externe approprié, avant de le détruire. Les utilisateurs Web ne peuvent pas créer ou modifier les filtres des tables externes.
- <span id="page-32-3"></span>1 Lorsqu'un fichier de base de données publié contient des références à un fichier lié protégé auquel l'accès n'est pas autorisé, les utilisateurs Web ne peuvent pas autoriser l'accès au fichier protégé dans la publication Web instantanée. Par conséquent, lorsque des utilisateurs Web ouvrent le fichier de base de données publié, ce dernier ne contient aucune donnée provenant du fichier protégé. Pour éviter cela, assurez-vous que FileMaker Pro autorise l'accès pour tous les fichiers faisant référence à des fichiers protégés. Pour plus d'informations sur l'octroi des autorisations d'accès aux fichiers protégés dans une solution multi-fichier, consultez l'Aide FileMaker Pro.

## <span id="page-32-0"></span>Considérations générales de conception de bases de données

Notez les points suivants :

- <span id="page-32-2"></span>1 Si vous développez une base de données qui sera accessible aussi bien par la publication Web instantanée que par des clients réseau FileMaker Pro, il est recommandé de la concevoir dans l'optique des clients Web afin d'assurer la compatibilité entre les deux technologies.
- 1 La communication entre un client et l'hôte FileMaker emprunte des technologies intermédiaires avec la publication Web instantanée. Lorsque vous soumettez des requêtes avec la publication Web instantanée, vous envoyez une requête d'un navigateur Web vers un environnement FileMaker virtuel, qui traite votre requête puis demande et renvoie les résultats depuis FileMaker Pro. Ces résultats sont ensuite retransmis au navigateur. Cette interaction est généralement imperceptible pour les utilisateurs Web, mais il vous appartient de vérifier régulièrement que les résultats sont les mêmes, quelle que soit la manière dont vos clients accèdent à votre base de données. Les utilisateurs Web ne bénéficiant pas d'une connexion directe à l'hôte, ils ne sont pas immédiatement informés des modifications de données. Vous pouvez par exemple être amené à mettre à jour vos scripts afin d'inclure l'action de script Valider enreg/requêtes pour rafraîchir la fenêtre de navigateur. Pour plus d'informations, reportez-vous aux rubriques « [Astuces et considérations à propos des actions de script »,](#page-38-0)  [page](#page-38-0) 39 et « [Création d'un script permettant de se déconnecter d'une base de données et de](#page-41-0)  [clôturer la session », page](#page-41-0) 42.
- <span id="page-32-1"></span>• Chaque base de données doit recevoir un nom de fichier unique lorsque vous les hébergez avec la fonction de publication Web instantanée. Si vous hébergez deux bases de données portant le même nom, une seule apparaît dans la page d'accueil des bases de données de la publication Web instantanée.
- <span id="page-32-4"></span>1 Lors de la définition de noms et de mots de passe de compte, évitez tout caractère pouvant être mal interprété sur le Web. Vous pouvez limiter les noms et mots de passe du compte aux caractères alphabétiques et numériques uniquement.
- <span id="page-33-8"></span><span id="page-33-3"></span>1 Il est recommandé de ne pas définir un trop grand nombre de validations de rubriques dans un modèle. Dans FileMaker Pro, la validation est vérifiée lorsque les utilisateurs cliquent en dehors d'une rubrique. Dans la publication Web instantanée, la validation est uniquement vérifiée lorsque les utilisateurs cliquent sur le bouton **Soumettre**, moment où un message est renvoyé pour la première erreur de validation. Une fois la première erreur de validation corrigée par les utilisateurs, un message s'affiche pour l'erreur de validation renvoyée suivante, et ainsi de suite. Les utilisateurs Web doivent corriger toutes les erreurs de validation dans l'ordre avant de pouvoir soumettre un enregistrement.
- <span id="page-33-7"></span>1 En général, des plug-ins tiers peuvent être utilisés pour les bases de données publiées sur le Web, à condition qu'ils ne tentent pas d'afficher des informations sur un écran d'utilisateur final, qu'ils ne nécessitent pas une interaction directe avec l'utilisateur final, qu'ils n'interagissent pas avec l'interface utilisateur de FileMaker Pro ou requièrent toute autre forme d'interaction de la part des utilisateurs finals.
- <span id="page-33-5"></span>1 Si vous hébergez une base de données avec FileMaker Server Advanced, utilisez uniquement des plug-ins autorisés pour le moteur de publication Web de FileMaker Server. (En général, un plug-in conçu pour être utilisé exclusivement avec FileMaker Pro ne sera pas compatible avec le moteur de publication Web). Pour obtenir des informations sur l'installation de plug-ins avec FileMaker Server Advanced, consultez le *Guide de démarrage de FileMaker Server,* fourni avec FileMaker Server Advanced.
- Il est déconseillé d'accéder au même fichier depuis plusieurs fenêtres de navigateur ou dans plusieurs onglets de la même fenêtre de navigateur.
- <span id="page-33-6"></span>• Si votre solution inclut plusieurs fichiers :
	- 1 La publication Web instantanée doit être activée dans toutes les bases de données. Si vous ne souhaitez pas permettre l'accès direct aux fichiers liés, vous pouvez exclure un nom de fichier de la page d'accueil des bases de données en activant l'option **Ne pas afficher sur la page d'accueil de la publication Web instantanée** dans la boîte de dialogue Publication Web instantanée.
	- Des comptes, des mots de passe et des jeux de privilèges identiques doivent être créés dans chaque fichier utilisé par la Publication Web instantanée. Le compte et le mot de passe indiqués lors de l'ouverture du premier fichier sont utilisés pour authentifier les fichiers liés.
	- 1 Les navigateurs Web ne peuvent pas afficher les rubriques provenant d'un autre fichier dans un modèle, sauf si la publication Web instantanée est activée dans cet autre fichier et que celui-ci utilise les mêmes compte et mot de passe que ceux actuellement utilisés. Cela s'applique également aux rubriques de calcul basées sur des valeurs provenant d'autres fichiers.
- <span id="page-33-2"></span>1 Certaines fonctions, comme le format de rubrique **Calendrier déroulant**, peuvent ne pas fonctionner ou apparaître dans la publication Web instantanée comme dans FileMaker Pro.
- <span id="page-33-1"></span><span id="page-33-0"></span>1 Bien que les onglets ne puissent pas être sélectionnés à l'aide du clavier, vous pouvez utiliser les actions de script Aller à l'objet ou Activer rubrique pour permettre aux utilisateurs Web d'accéder aux onglets. Consultez la section « [Scripts FileMaker et publication Web](#page-37-0)  [instantanée », page](#page-37-0) 38.
- <span id="page-33-4"></span>1 Les menus personnalisés de FileMaker Pro Advanced n'affectent pas les bases de données publiées sur le Web affichées dans un navigateur Web.

## <span id="page-34-0"></span>Gestion des graphiques, du son et de la vidéo sur le Web

Les rubriques Conteneur stockent et affichent des photos, des sons, des films et tout autre type de fichiers. Les objets Conteneur peuvent être soit incorporés dans la base de données ellemême, soit liés par référence à l'aide d'un chemin relatif ou stockés en externe. Si vous hébergez la base de données avec FileMaker Pro, les objets de conteneur référencés doivent être stockés dans le dossier Web, au sein du dossier FileMaker Pro.

Vous pouvez optimiser les rubriques Conteneur pour accueillir un contenu statique ou un contenu interactif :

- 1 Par défaut, les rubriques Conteneur sont optimisées pour accueillir un contenu statique. Lorsque les rubriques Conteneur sont optimisées pour accueillir un contenu statique, les utilisateurs Web ne peuvent pas lire de fichier audio ou vidéo, ni ouvrir de fichiers PDF. Ils visualisent seulement un graphique statique ou un lien vers l'objet de la rubrique Conteneur.
- <span id="page-34-3"></span>1 Les rubriques Conteneur optimisées pour un contenu interactif permettent aux utilisateurs Web de lire des fichiers multimédias et d'interagir avec des fichiers PDF. Pour optimiser la rubrique Conteneur en tant que *conteneur interactif*, utilisez l'Inspecteur et sélectionnez l'option **Contenu interactif** dans FileMaker Pro.

<span id="page-34-1"></span>Les navigateurs Web assurent une prise en charge incohérente des fichiers multimédias et les versions des navigateurs varient en fonction du système d'exploitation (Mac OS et Windows). Certains navigateurs ne sont pas en mesure d'afficher ou de lire correctement certains fichiers multimédias. Par exemple, les fichiers vidéo peuvent être lus en tant que fichiers audio si un format de fichier vidéo précis n'est pas pris en charge par le navigateur ou le système d'exploitation de l'utilisateur Web.

<span id="page-34-7"></span>Les utilisateurs Web sont parfois obligés de débloquer le contenu avant de pouvoir le lire.

Les utilisateurs Web peuvent être invités à installer des plug-ins de navigateur. Par exemple, les utilisateurs Web peuvent être invités à installer Windows Media Player ou QuickTime Player pour lire les fichiers multimédias. Si vous connaissez le navigateur que vos utilisateurs Web utilisent, testez vos fichiers multimédias avec celui-ci pour vérifier qu'il est en mesure de lire ce type de fichier multimédia.

Les types de fichiers recommandés sont indiqués dans le tableau ci-dessous.

<span id="page-34-6"></span><span id="page-34-5"></span><span id="page-34-4"></span>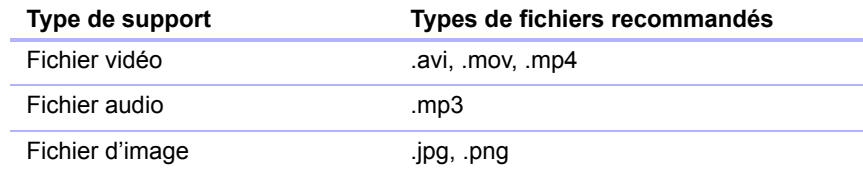

<span id="page-34-2"></span>Remarque Lorsque vous publiez une base de données sur le Web avec la publication Web instantanée, sachez que les utilisateurs Web ne peuvent pas ajouter de graphiques, de sons ni de films à une rubrique Conteneur.

## <span id="page-35-0"></span>Définition du modèle et de l'affichage initiaux

<span id="page-35-6"></span>Lorsqu'une base de données FileMaker Pro est configurée pour qu'un script soit exécuté au démarrage, les utilisateurs accédant à la base de données via la publication Web instantanée peuvent visualiser les résultats du script à chaque ouverture de la base de données. La définition d'un script de démarrage vous permet de déterminer le modèle et le mode d'affichage vus par les utilisateurs Web à l'ouverture de la base de données, à l'aide des instructions de script ci-après :

- <span id="page-35-3"></span>**-** Activer modèle [Nom de modèle]
- Mode Utilisation []
- Format affichage [Mode Formulaire]

<span id="page-35-5"></span>Vous pouvez également définir un modèle de démarrage dans la boîte de dialogue Options de fichier. Pour plus d'informations, consultez l'aide de FileMaker Pro.

## <span id="page-35-2"></span><span id="page-35-1"></span>Masquer la zone d'état pour personnaliser l'interface

FileMaker Pro génère automatiquement des commandes d'interface dans la zone d'état pour l'interaction avec les bases de données partagées via la publication Web instantanée. Ces commandes permettent aux utilisateurs de créer, modifier et supprimer des enregistrements, de changer de vue ou de mode lors de l'accès aux bases de données via un navigateur Web, de rechercher et trier des enregistrements, d'ouvrir l'aide HTML, etc. Si vous désirez utiliser une interface propre pour toutes les opérations de base de données, vous pouvez créer un script pour masquer la zone d'état à l'ouverture du fichier.

<span id="page-35-4"></span>Pour supprimer les commandes de publication Web instantanée, créez un script de démarrage dans lequel Afficher/Masquer Toolbars [Masquer] figure parmi les premières étapes.Pour les solutions impliquant plusieurs fichiers de base de données, utilisez cette action de script de démarrage dans chaque fichier.

Si vous souhaitez empêcher les utilisateurs Web de créer des enregistrements, vous pouvez :

- 1 créer un script afin de masquer la zone d'état ; ou
- 1 empêcher la création d'enregistrements avec un compte utilisateur dans la boîte de dialogue Gérer la sécurité.

Important Lorsque vous supprimez les commandes de publication Web instantanée de FileMaker Pro, les utilisateurs Web dépendent entièrement de vos boutons de script. Vous devez donc prévoir des boutons permettant aux utilisateurs Web de se déconnecter de la solution, ainsi que d'effectuer d'autres tâches. Pour plus de détails, consultez la rubrique « [Création d'un script](#page-41-0)  [permettant de se déconnecter d'une base de données et de clôturer la session », page](#page-41-0) 42.

<span id="page-35-7"></span>Vous pouvez inclure à votre modèle des boutons de script pour :

- 1 ajouter, sélectionner, parcourir, éditer et supprimer des enregistrements,
- 1 spécifier des critères de recherche et soumettre des requêtes,
- trier la base de données de toutes les façons possibles,
- 1 changer de modèle et de mode d'affichage,
- **poursuivre ou annuler les scripts interrompus,**

1 ouvrir d'autres fichiers de base de données (les bases de données doivent être ouvertes et partagées par le biais de la publication Web instantanée sur l'ordinateur hôte).

<span id="page-36-2"></span>Important Si vous supprimez la zone d'état, testez soigneusement votre base de données afin de vous assurer que vous avez prévu toutes les fonctionnalités requises par les utilisateurs.

## <span id="page-36-0"></span>Spécification de l'ordre de tri pour les utilisateurs Web

Les utilisateurs Web peuvent trier les données sur la base des rubriques du modèle en cours. Pour contrôler les rubriques de tri disponibles pour les utilisateurs Web, vous pouvez :

- 1 masquer la zone d'état et créer des boutons de script pour trier les données en fonction des rubriques spécifiées dans le script ;
- 1 restreindre l'accès aux modèles avec un compte utilisateur dans la boîte de dialogue Gérer la sécurité.

## <span id="page-36-3"></span><span id="page-36-1"></span>Considérations de conception des Web Viewers

Si votre solution FileMaker Pro contient des navigateurs Web, n'oubliez pas les points suivants pour la Publication Web instantanée :

- 1 Le contenu d'un navigateur Web peut avoir des effets non souhaités sur la Publication Web instantanée. Vous devez donc tester les sites Web à afficher dans un navigateur Web. Par exemple, une URL (soit calculée à partir des données d'une rubrique ou indiquée par un utilisateur lorsqu'il clique sur un lien dans un Web Viewer) peut indiquer une page ayant l'attribut target=top. Avec cet attribut, la page remplace intégralement la Publication Web instantanée dans la fenêtre du navigateur Web.
- 1 Il se peut que les utilisateurs Web puissent continuer à interagir avec le contenu d'un Web Viewer de manière limitée, même si vous désélectionnez l'option **Autoriser l'interaction avec le contenu du Web Viewer** de la boîte de dialogue Configuration du Web Viewer. Une interaction limitée est également possible même si un Web Viewer est défini en tant que bouton.
- 1 Les pages Web qui chargent du code (JavaScript ou références au Java, ActiveX, Flash ou autres plug-ins) exécutent ce code dans le navigateur Web de l'utilisateur. Certaines technologies Web peuvent ne pas être prises en charge ou peuvent être prises en charge différemment dans les navigateurs pris en charge par la Publication Web instantanée. Il se peut également que les paramètres de sécurité du navigateur de l'utilisateur empêchent l'utilisation de ces plug-ins.
- 1 Si l'URL calculée par un Web Viewer n'inclut pas de signe deux-points (:), la Publication Web instantanée ajoute automatiquement le schéma http:// au début de l'URL. Pour éviter les erreurs, incluez le schéma approprié dans l'adresse Web lorsque vous définissez un Web Viewer.
- <span id="page-37-2"></span>1 Les actions Précédent et Suivant de l'action de script Définir Web Viewer ne sont pas prises en charge dans la Publication Web instantanée. Reportez-vous à la section « [Astuces et](#page-38-0)  [considérations à propos des actions de script », page](#page-38-0) 39. Les utilisateurs Web peuvent alors utiliser les commandes **Précédent** et **Suivant** du menu contextuel. Cependant, si un modèle possède plusieurs navigateurs Web, le menu contextuel fonctionne uniquement avec le Web Viewer ayant permis de passer d'une page à une autre en dernier, et non pas avec celui où se trouve le pointeur de la souris.
- 1 La Publication Web instantanée ne prend pas en charge les navigateurs Web dont le contenu est lui-même publié par la Publication Web instantanée. Aucune page Web ne s'affiche dans un Web Viewer si son URL contient « /fmi/iwp ».

Il peut y avoir d'autres cas dans lesquels les navigateurs Web fonctionnent différemment pour les utilisateurs Web et les utilisateurs de FileMaker Pro. En outre, les navigateurs Web peuvent fonctionner différemment selon les différents navigateurs pris en charge par la Publication Web instantanée. Pour connaître les dernières informations concernant les Web Viewers, consultez le site http://www.filemaker.fr/support/technologies.

## <span id="page-37-1"></span><span id="page-37-0"></span>Scripts FileMaker et publication Web instantanée

<span id="page-37-3"></span>La fonction Gérer les scripts de FileMaker Pro est utile pour automatiser les tâches fréquentes ou pour combiner plusieurs actions. Utilisée dans le cadre de la publication Web instantanée, elle peut permettre aux utilisateurs Web d'effectuer un plus grand nombre de tâches ou de procéder facilement à une série d'opérations par un simple clic sur un bouton.

FileMaker Pro prend en charge plus de 75 actions de script avec la publication Web instantanée. Les utilisateurs Web peuvent effectuer diverses tâches automatisées si vous fournissez des boutons correspondants dans vos modèles FileMaker Pro ou définissez des scripts à exécuter lors de l'ouverture ou de la déconnexion d'une base de données. Pour connaître les actions de script prises en charge, sélectionnez **Publication Web instantanée** dans la liste **Afficher la compatibilité** située dans la boîte de dialogue Modifier le script de FileMaker Pro. Les actions de script grisées ne sont pas prises en charge sur le Web. Pour obtenir des informations sur chaque action de script, consultez l'aide de FileMaker Pro.

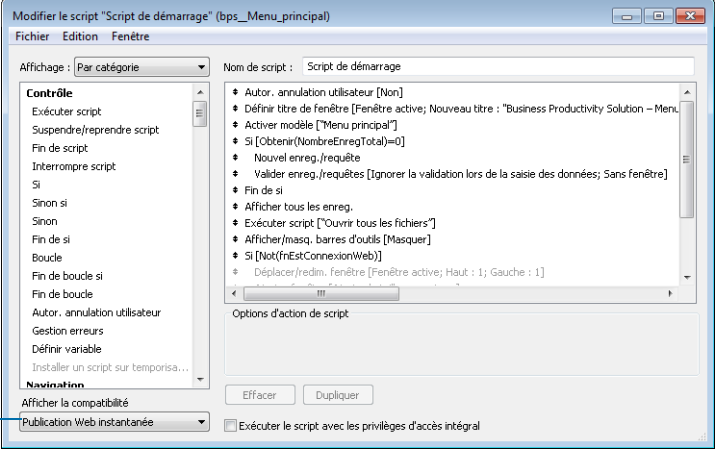

Affichez les actions de script compatibles avec la publication Web<br>instantanée.

**Fenêtre Modifier le script FileMaker Pro** 

#### <span id="page-38-5"></span><span id="page-38-0"></span>Astuces et considérations à propos des actions de script

Bien qu'un grand nombre d'actions de script fonctionne de manière identique sur le Web, plusieurs fonctionnent différemment en raison des restrictions de conception. Avant de partager votre base de données, testez tous les scripts et boutons qui seront exécutés depuis un navigateur Web. Veillez à vous connecter avec différents comptes d'utilisateur, afin de vous assurer qu'ils fonctionnent comme prévu pour tous les clients.

<span id="page-38-4"></span>Gardez à l'esprit les astuces et considérations suivantes :

- 1 Utilisez les comptes et les privilèges pour restreindre l'ensemble des scripts pouvant être exécutés par un utilisateur Web. Vérifiez que les scripts contiennent exclusivement des actions compatibles avec le Web et donnent uniquement accès aux scripts pouvant être utilisés depuis un navigateur Web.
- <span id="page-38-3"></span>1 Pensez aux effets secondaires des scripts qui exécutent une combinaison d'actions contrôlées par des privilèges. Par exemple, si un script comporte une action visant à supprimer des enregistrements et qu'un utilisateur Web ne se connecte pas avec un compte permettant la suppression d'enregistrements, le script n'exécutera pas l'action Supprimer des enregistrements. L'exécution du script peut néanmoins se poursuivre et mener à des résultats inattendus.
- 1 Dans les scripts, vous pouvez sélectionner **Exécuter le script avec tous les privilèges d'accès** pour permettre aux scripts d'effectuer des actions auxquelles les utilisateurs individuels n'ont normalement pas accès. Par exemple, vous pouvez empêcher les utilisateurs de supprimer des enregistrements avec leurs comptes et leurs privilèges, tout en leur permettant d'exécuter un script visant à supprimer certains types d'enregistrements dans les conditions définies au sein du script.
- <span id="page-38-1"></span>1 Si vos scripts comportent des actions non prises en charge, par exemple des actions incompatibles avec le Web, utilisez l'action de script Autoriser annulation utilisateur pour déterminer le traitement des actions suivantes.
	- 1 Si l'option d'action de script Autoriser annulation utilisateur est activée (**Oui**), les actions de script non prises en charge empêchent la poursuite du script.
	- 1 Si l'option Autoriser annulation utilisateur est désactivée (**Non**, par défaut), les actions de script non prises en charge sont ignorées et l'exécution du script se poursuit.
	- 1 Si cette action de script n'est pas incluse, les scripts sont exécutés comme si la fonctionnalité était activée, c'est-à-dire que les actions de script non prises en charge interrompent l'exécution du script.
- <span id="page-38-2"></span>• Certains scripts fonctionnant avec une action d'un client FileMaker Pro peuvent nécessiter une action de script Valider enreg./requêtes supplémentaire pour enregistrer les données sur l'hôte. Comme les utilisateurs Web ne bénéficient pas d'une connexion directe à l'hôte, ils ne sont pas informés des modifications de données. Par exemple, des fonctions comme les listes de valeurs conditionnelles ne présentent pas la même réactivité pour les clients Web parce que les données doivent être enregistrées sur l'hôte avant que leurs effets ne soient visibles dans la rubrique Liste de valeurs.
- <span id="page-39-14"></span><span id="page-39-11"></span><span id="page-39-10"></span><span id="page-39-9"></span><span id="page-39-8"></span><span id="page-39-7"></span><span id="page-39-6"></span><span id="page-39-5"></span><span id="page-39-4"></span><span id="page-39-3"></span><span id="page-39-2"></span><span id="page-39-1"></span><span id="page-39-0"></span>1 De même, tout script modifiant des données doit inclure l'action Valider enreg/requêtes, car toutes les modifications de données ne sont pas visibles dans le navigateur tant que les données ne sont pas sauvegardées ou « soumises » au serveur. Cela comprend les actions de script telles que Définir rubrique, Définir rubrique par nom, Insérer texte, Insérer résultat du calcul, Insérer depuis dern. consulté, Insérer date du jour, Insérer heure actuelle, Couper, Insérer la copie, Copier enreg./requête, Copier tous enreg/requêtes et Coller. De nombreux boutons d'action unique devraient être convertis en bouton de script pour inclure l'action Valider enreg/requêtes. Lorsque vous concevez des scripts destinés à être exécutés depuis un navigateur Web, il peut s'avérer judicieux d'inclure l'action Valider enreg./requêtes en fin de script pour s'assurer de l'enregistrement de toutes les modifications.
- Pour créer des scripts conditionnels basés sur le type de client, utilisez la fonction Obtenir(VersionApplication). Si la valeur renvoyée comprend **Publication Web FileMaker**, vous savez que l'utilisateur actuel accède à votre base de données au moyen de la publication Web instantanée. Pour plus d'informations sur les fonctions, consultez l'Aide de FileMaker Pro.
- 1 En raison du recours à des technologies intermédiaires lors de l'accès à une base de données FileMaker Pro depuis un navigateur Web, il convient d'évaluer l'activité du serveur Web avant de fermer le fichier. Certains scripts ouvrent des « fenêtres » supplémentaires dans l'environnement FileMaker virtuel sur le serveur Web. Celles-ci doivent être fermées avant de pouvoir mettre fin à la session. Toute fenêtre ouverte est automatiquement fermée si les utilisateurs Web cliquant sur le bouton **Déconnexion** ou lorsque la session arrive à expiration. Pour plus d'informations, reportez-vous à la rubrique « [Création d'un script permettant de se déconnecter d'une base de](#page-41-0)  [données et de clôturer la session », page](#page-41-0) 42.
- <span id="page-39-12"></span>1 Une fois vos fichiers convertis, ouvrez chaque script susceptible d'être exécuté par les utilisateurs Web et sélectionnez **Publication Web instantanée** dans la liste **Afficher la compatibilité** située dans la fenêtre Modifier le script pour vous assurer que le script s'exécutera correctement avec la publication Web instantanée.
- <span id="page-39-13"></span>1 Dans la Publication Web instantanée, la fonction ObtenirAttributObjetModele fonctionne de la même façon que dans FileMaker Pro, à quelques exceptions près :
	- **Les attributs** PossèdeFocus, ContientFocus, source et contenu renvoient des valeurs actuelles au moment du dernier chargement de la page. Cela signifie que ces attributs ne sont pas mis à jour lorsque l'utilisateur clique sur un objet ou utilise la touche Tab pour y accéder, modifie des données sans les soumettre, navigue vers d'autres pages Web dans un Web Viewer, etc.
	- **Lorsque cette fonction agit sur un Web Viewer, les attributs** contenu et source renvoient la même valeur, une URL.

Pour plus d'informations sur la fonction ObtenirAttributObjetModele, reportez-vous à l'Aide de FileMaker Pro.

### <span id="page-40-14"></span><span id="page-40-0"></span>Comportement dans la publication Web instantanée

Les actions de script suivantes ne fonctionnent pas comme dans FileMaker Pro quand elles sont utilisées sur le Web. Pour obtenir des informations sur toutes les actions de script, consultez l'aide de FileMaker Pro.

<span id="page-40-13"></span><span id="page-40-12"></span><span id="page-40-11"></span><span id="page-40-10"></span><span id="page-40-9"></span><span id="page-40-8"></span><span id="page-40-7"></span><span id="page-40-6"></span><span id="page-40-5"></span><span id="page-40-4"></span><span id="page-40-3"></span><span id="page-40-2"></span><span id="page-40-1"></span>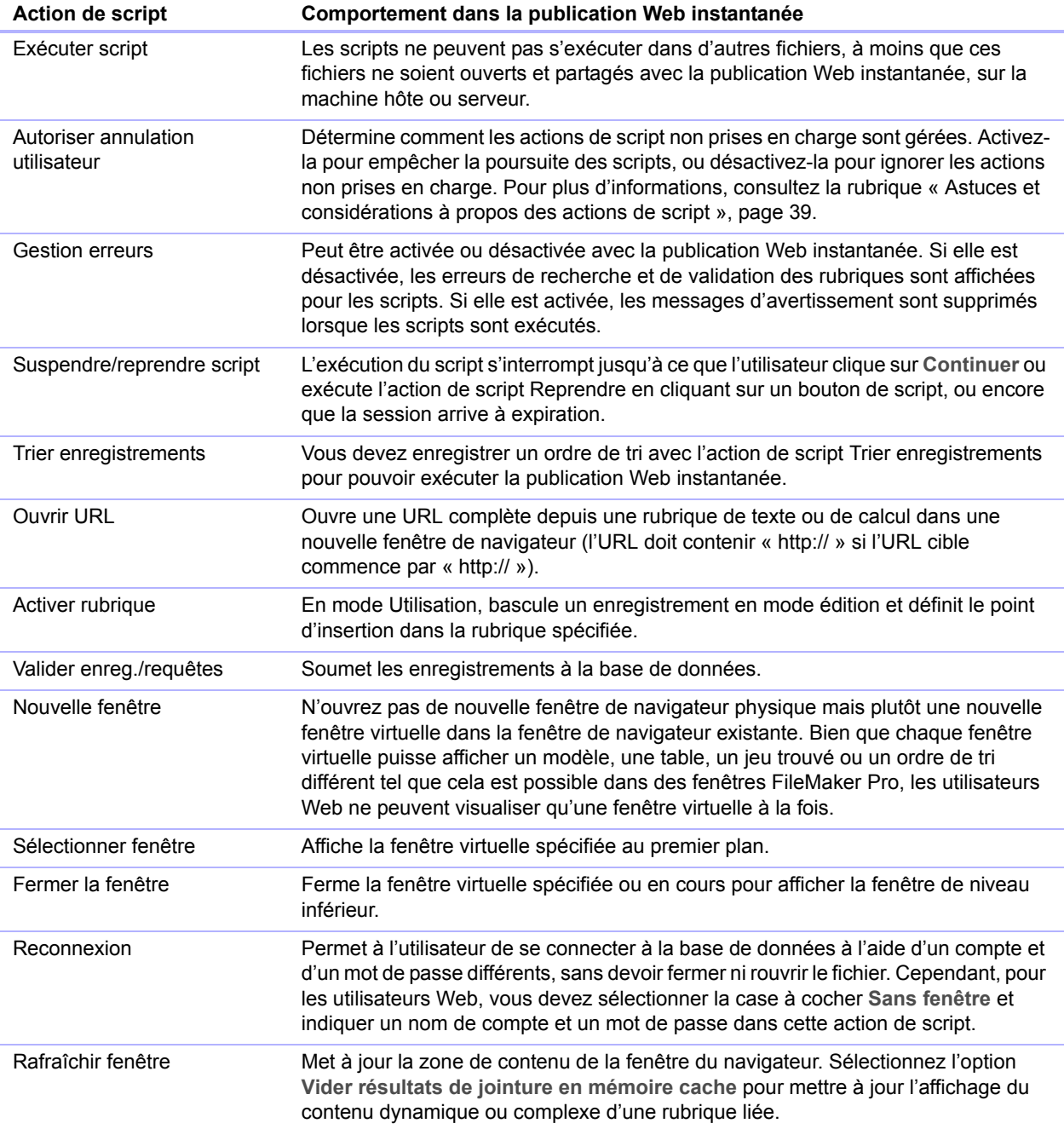

<span id="page-41-5"></span>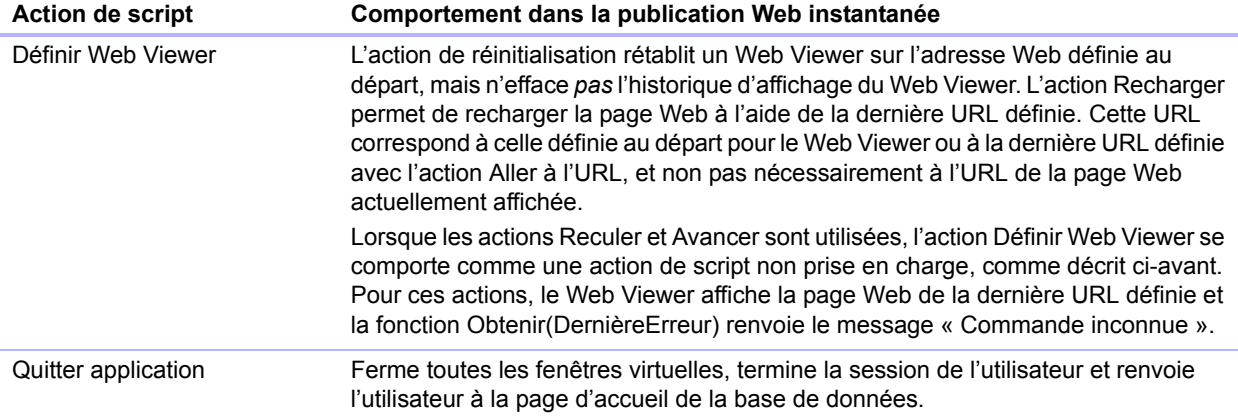

#### <span id="page-41-4"></span><span id="page-41-0"></span>Création d'un script permettant de se déconnecter d'une base de données et de clôturer la session

Il est important que les utilisateurs Web clôturent correctement leur session en cliquant sur le bouton **Déconnexion** dans la zone d'état. S'ils ferment les fenêtres ou quittent le navigateur avant de cliquer sur le bouton **Déconnexion**, leur session reste ouverte. Ceci peut empêcher d'autres utilisateurs d'accéder à la base de données et rendre les données vulnérables aux hackers tant que le délai d'expiration défini n'est pas écoulé.

<span id="page-41-6"></span>Important Votre script devrait inclure l'action de script Quitter application, qui ferme toutes les fenêtres virtuelles, termine la session de l'utilisateur et ramène ce dernier à la page d'accueil des bases de données.

#### <span id="page-41-9"></span><span id="page-41-1"></span>Déclencheurs de script et solutions de publication Web instantanée

Dans FileMaker Pro, les déclencheurs de scripts peuvent être activés à la fois par des actions de script et des actions de l'utilisateur (clic sur une rubrique par exemple). Dans la publication Web instantanée, seuls les scripts peuvent activer les déclencheurs de script. Par exemple, si un utilisateur de la publication Web instantanée clique sur une rubrique dotée d'un déclencheur de script SurEntreeObjet, ce déclencheur n'est pas activé. Par contre, si un script entraîne le déplacement du focus sur la rubrique, le déclencheur de script SurEntreeObjet est alors activé. Pour obtenir des informations sur les déclencheurs de script, consultez l'aide de FileMaker Pro.

## <span id="page-41-3"></span><span id="page-41-2"></span>Hébergement de bases de données avec FileMaker Server Advanced : présentation générale

En l'absence de planification, vous risquez de devoir redéfinir les liens vers d'autres fichiers ou images. Si votre base de données conserve les informations de chemin d'accès pour les objets de rubrique Conteneur ou les liens de fichiers, vous devriez stocker les chemins d'accès aux fichiers sous forme de liens relatifs. Il est également recommandé de stocker tous les fichiers dans le même dossier.

<span id="page-41-8"></span><span id="page-41-7"></span>Si vos bases de données utilisent des rubriques Conteneur stockant des objets de rubrique en externe, utilisez l'assistant Téléchargement de base de données pour transférer les fichiers de base de données depuis le système de fichiers de votre ordinateur vers FileMaker Server Advanced. L'assistant Téléchargement de base de données transfère la base de données et le contenu des rubriques Conteneur vers les dossiers adéquats de votre serveur pour l'hébergement. Consultez l'aide FileMaker Server pour plus d'informations sur l'assistant Téléchargement de base de données.

<span id="page-42-5"></span>Voici les principales étapes pour l'hébergement manuel de fichiers de publication Web instantanée avec FileMaker Server Advanced :

- **1.** Déplacez les bases de données FileMaker Pro dans le dossier Databases, au sein du dossier FileMaker Server.
- **2.** Déplacez le contenu du dossier Web à la racine du dossier de votre logiciel de serveur Web. Assurez-vous que le chemin d'accès relatif est préservé.

<span id="page-42-3"></span><span id="page-42-2"></span>Pour IIS, déplacez les fichiers vers : <disque racine>\Inetpub\wwwroot

Pour Apache, déplacez les fichiers vers : /Bibliothèque/WebServer/Documents

Remarque Vérifiez le chemin d'accès avec l'administrateur du serveur.

**3.** Redirigez vos URL vers : http://<adresse IP>/fmi/iwp ou http://<nom de domaine>/fmi/iwp pour permettre aux utilisateurs Web de localiser votre base de données.

Pour plus d'informations sur l'activation de la publication Web instantanée dans FileMaker Server Advanced, reportez-vous à l'Aide de FileMaker Server.

#### <span id="page-42-0"></span>Utilisation d'une page de démarrage de groupe FileMaker Server Advanced

Les solutions de publication Web instantanée hébergées sur FileMaker Server Advanced peuvent être incluses dans une page de démarrage de groupe. Une page de démarrage de groupe définit une URL unique affichant les bases de données hébergées présentes dans un dossier de groupe FileMaker Server.

Consultez l'Aide FileMaker Server pour plus d'informations sur la création et l'utilisation d'une page de démarrage de groupe.

## <span id="page-42-1"></span>Documentation de votre solution

La publication Web instantanée n'est pas en mesure de couvrir toutes les nuances d'interaction des utilisateurs Web avec vos bases de données en particulier. Il est utile de fournir votre propre documentation, notamment si vous présentez un grand nombre de modèles et automatisez des tâches avec des boutons de script.

Votre documentation devrait comporter les informations suivantes :

- 1 Consultation et recherche d'enregistrements : Indiquez aux utilisateurs qu'ils travaillent avec des données en mode Utilisation ou en mode Recherche. Expliquez aux utilisateurs comment créer, éditer, supprimer, trouver et trier des enregistrements.
- 1 Navigation dans la base de données : Indiquez aux utilisateurs Web comment visualiser des enregistrements dans les modèles et modes d'affichage appropriés.
- 1 Il est important que les utilisateurs Web mettent correctement fin à leur session, ou à leur connexion à l'ordinateur hôte, en cliquant sur le bouton **Déconnexion** dans la zone d'état. Pour plus d'informations, consultez la rubrique « [Déconnexion d'une base de données et](#page-22-1)  [clôture d'une session Web », page](#page-22-1) 23.
- <span id="page-42-4"></span>1 Les infobulles créées pour les objets de modèle peuvent aider les utilisateurs Web à comprendre comment entrer en interaction avec votre solution. Le texte des infobulles s'affiche dans le style de texte par défaut du navigateur Web.

Remarque Les infobulles ne sont actualisées que lorsqu'une page est chargée. Pour plus d'informations, reportez-vous à l'Aide FileMaker Pro.

## <span id="page-44-3"></span><span id="page-44-0"></span>Chapitre 5 Test, suivi et sécurisation de votre site

Avant d'informer les utilisateurs de la disponibilité de la base de données que vous publiez, il est important de vérifier que celle-ci se présente et fonctionne comme prévu.

- 1 Testez les fonctions telles que la recherche, l'ajout, la suppression et le tri d'enregistrements avec différents jeux de comptes et de privilèges.
- <span id="page-44-4"></span>1 Vérifiez que divers jeux de privilèges fonctionnent comme prévu en vous connectant à différents comptes. Assurez-vous que des utilisateurs non autorisés ne peuvent pas accéder à vos données ou les modifier.
- <span id="page-44-8"></span>1 Cliquez sur tous les boutons de script pour vérifier que leur effet est conforme aux attentes. Reportez-vous à la section « [Scripts FileMaker et publication Web instantanée », page](#page-37-1) 38 pour obtenir des informations sur la conception de scripts adaptés au Web.
- 1 Testez votre base de données publiée avec différents systèmes d'exploitation et navigateurs.
- 1 Si les pages Web ne s'affichent pas correctement, consultez « [Configuration requise pour](#page-16-2)  [l'accès aux bases de données FileMaker sur le Web », page](#page-16-2) 17 et relisez [chapitre](#page-28-2) 4, « [Conception d'une base de données pour la publication Web instantanée](#page-28-2) ».

## <span id="page-44-1"></span>Test de votre base de données avec une connexion réseau

Pour accéder à une base de données publiée, ouvrez votre logiciel de navigateur Web, tapez l'adresse IP ou le nom de domaine de l'ordinateur hôte et appuyez sur Entrée. L'adresse IP est visible dans la boîte de dialogue Publication Web instantanée. Pour plus d'informations, consultez la rubrique « [Accès à une base de données FileMaker sur le Web », page](#page-17-1) 18.

## <span id="page-44-2"></span>Test de votre base de données sans connexion réseau

Même si vous ne possédez pas de connexion réseau, vous devriez tout de même tester votre base de données dans les navigateurs Web compatibles.

- 1 Si l'hébergement se fait sur FileMaker Pro, ouvrez le logiciel de navigateur Web et tapez http://127.0.0.1/, puis appuyez sur Retour ou Entrée. (Vous pouvez également tester avec http://127.0.0.1/fmi/iwp si l'hébergement se fait sur FileMaker Pro.)
- 1 Si l'hébergement se fait sur FileMaker Server Advanced, ouvrez le logiciel de navigateur Web et tapez http://127.0.0.1/fmi/iwp, puis appuyez sur Retour ou Entrée.

<span id="page-44-7"></span><span id="page-44-6"></span>La Page d'accueil des bases de données devrait afficher une liste de tous les fichiers de base de données ouverts, pour lesquels la publication Web instantanée est activée. Si une base de données ouverte, partagée et répertoriée n'apparaît pas, reportez-vous à la section « [Accès à une](#page-17-1)  [base de données FileMaker sur le Web », page](#page-17-1) 18, pour plus d'informations.

<span id="page-44-5"></span>Remarque Afin d'améliorer les performances d'une solution de Publication Web instantanée, évitez d'utiliser localhost dans l'URL. Remplacez plutôt cette valeur par l'adresse IP 127.0.0.1 ou l'adresse IP hôte actuelle. Par exemple, remplacez http://localhost/fmi/iwp par http://127.0.0.1/fmi/iwp.

## <span id="page-45-6"></span><span id="page-45-0"></span>Suivi de l'activité Web grâce à des fichiers journaux

<span id="page-45-3"></span>Vous pouvez définir des options de journalisation pour suivre les activités d'accès à votre base de données par les utilisateurs Web. Lorsque vous activez les fichiers journaux, FileMaker les crée aux emplacements suivants :

- 1 Windows XP : Documents and Settings\%NomUtilisateur%\Local Settings\Application Data\FileMaker\logs\
- 1 Windows Vista et Windows 7 : Users\%NomUtilisateur%\App Data\Local\FileMaker\logs\
- Mac OS X : dossier Web logs dans le dossier FileMaker Pro

Vous pouvez consulter les fichiers journaux dans toute application prenant en charge les fichiers texte.

<span id="page-45-2"></span>Pour créer des fichiers journaux :

- <span id="page-45-4"></span>**1.** Choisissez le menu **Fichier** > **Partage** > **Publication Web instantanée**.
- **2.** Pour les **Options avancées,** cliquez sur **Définir**, puis sélectionnez les fichiers journaux que vous souhaitez créer.

<span id="page-45-12"></span><span id="page-45-11"></span><span id="page-45-10"></span>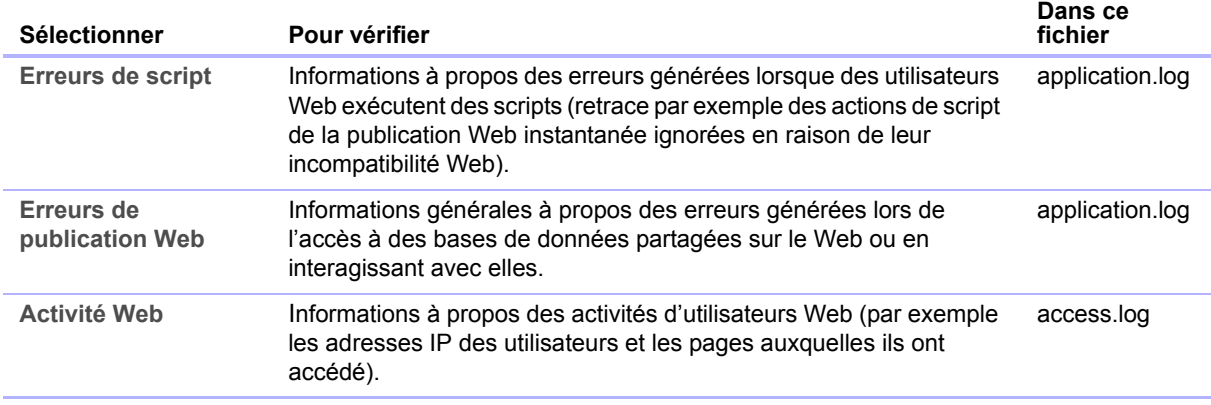

<span id="page-45-9"></span><span id="page-45-8"></span>Pour obtenir une liste de codes d'erreurs et des descriptions, reportez-vous à la rubrique « Codes d'erreurs FileMaker Pro » dans l'Aide FileMaker Pro.

Si vous ne souhaitez pas créer de fichiers journaux, désactivez toutes les cases dans la section Options de journalisation.

**3.** Cliquez sur **OK,** puis à nouveau sur **OK** pour enregistrer les modifications.

Notez les points suivants :

- <span id="page-45-1"></span>1 Le journal d'activité Web ajoute en permanence des entrées au fichier. Les fichiers et les entrées ne sont pas supprimés automatiquement et les fichiers peuvent devenir très volumineux. Si vous créez des fichiers journaux, pensez à les archiver régulièrement pour libérer de l'espace disque sur votre ordinateur hôte.
- <span id="page-45-5"></span>• Pour optimiser la sécurité, assurez-vous que les utilisateurs Web ne peuvent pas visualiser ou copier les fichiers journaux en obtenant accès au dossier FileMaker Pro.
- <span id="page-45-7"></span>1 Les entrées sont ajoutées au fichier journal dans l'ordre de traitement par FileMaker.
- 1 Vous pouvez également utiliser des fonctions de FileMaker Pro pour suivre les activités utilisateur. Pour plus d'informations sur les fonctions, consultez l'Aide de FileMaker Pro.

## <span id="page-46-0"></span>Sécurisation de vos données

<span id="page-46-2"></span>Lorsque vous publiez une base de données, il est très important de déterminer qui devrait avoir accès aux données et de contrôler quelles tâches sont autorisées aux utilisateurs. Pour plus d'informations sur la protection de votre base de données, reportez-vous au *Guide de l'utilisateur de FileMaker Pro*, disponible au format PDF à l'adresse http://www.filemaker.fr/documentation.

<span id="page-46-1"></span>Conservez à l'esprit les points de sécurité suivants lors de la publication d'une base de données sur le Web :

- 1 Les comptes utilisateur fonctionnent de la même manière, quelles que soient les technologies employées par les clients pour accéder à vos fichiers. Par exemple, si vous créez un compte restreignant l'accès à la fonction de suppression d'enregistrements, les utilisateurs accédant à la base de données avec ce nom de compte et ce mot de passe ne seront pas autorisés à supprimer des enregistrements, qu'ils accèdent aux données depuis un navigateur Web, une source de données ODBC ou une autre copie de FileMaker Pro.
- $\blacksquare$  La solution la plus sûre consiste à créer une base de données « uniquement pour le Web », spécialement réservée à la publication Web. Assurez-vous que le fichier contient uniquement les modèles, scripts et définitions de rubriques que vous voulez exposer au public. Pour plus d'informations, reportez-vous au *Guide de l'utilisateur FileMaker Pro*.
- <span id="page-46-3"></span>1 Si les utilisateurs Web accèdent à vos fichiers depuis plusieurs clients, pensez à leur fournir plusieurs comptes. Donnez leur par exemple un nom de compte et un mot de passe pour les accès depuis un navigateur Web, dotés de privilèges plus restreints que pour les accès depuis une autre copie de FileMaker Pro.
- 1 Lorsque vous activez la publication Web instantanée pour des fichiers individuels, affectez des jeux de comptes et de privilèges aux utilisateurs Web au lieu de donner accès à tous les utilisateurs.
- 1 Si un compte limite les privilèges de consultation enregistrement par enregistrement, mais pas la suppression d'enregistrements, les utilisateurs peuvent supprimer des enregistrements qu'ils ne peuvent pas afficher.
- 1 Si le même compte ouvre des fichiers liés, les données liées sont affichées sur des modèles comportant des rubriques liées.
- 1 La publication Web instantanée utilise les jeux de comptes et de privilèges définis dans FileMaker Pro pour offrir la meilleure sécurité possible. Pour plus d'informations, reportez-vous au *Guide de l'utilisateur FileMaker Pro*.
- <span id="page-46-4"></span>1 Ne stockez jamais de documents ou de bases de données sensibles dans le dossier Web. Avec FileMaker Pro, vous pouvez placer des images, à partager avec les rubriques Conteneur ou les pages HTML statiques que vous souhaitez publier, dans le sous-dossier Web du dossier FileMaker Pro. Cependant, en raison de l'architecture serveur, tous les fichiers du dossier Web seront accessibles et peuvent donc être supprimés par d'autres utilisateurs.
- <span id="page-47-0"></span>1 Relisez soigneusement vos scripts afin de vous assurer qu'ils sont compatibles Web et que la combinaison d'actions ne produit pas des résultats inattendus. Pour plus d'informations, consultez la rubrique « [Scripts FileMaker et publication Web instantanée », page](#page-37-1) 38.
- <span id="page-47-1"></span>1 Les correctifs liés aux problèmes de sécurité envoyés par les fournisseurs de systèmes d'exploitation peuvent désactiver certaines fonctionnalités, souvent en rapport avec les paramètres de sécurité du navigateur Web de l'utilisateur. Ces modifications peuvent désactiver ou modifier le comportement des navigateurs Web dans la Publication Web instantanée. Si ces modifications affectent votre solution, FileMaker vous recommande d'indiquer aux utilisateurs la façon de modifier les paramètres de sécurité de leurs navigateurs afin que les navigateurs Web fonctionnent correctement ou de vérifier que les URL utilisées par vos navigateurs Web sont uniquement des sites Web de confiance.

## <span id="page-48-0"></span>Index

## **A**

[Action de script Activer modèle 36](#page-35-3) [Action de script Activer rubrique 34](#page-33-0), [41](#page-40-1) [Action de script Afficher/Masquer Toolbars 36](#page-35-4) [Action de script Autoriser annulation utilisateur 39](#page-38-1), [41](#page-40-2) [Action de script Coller 40](#page-39-0) [Action de script Copier enreg./requête 40](#page-39-1) [Action de script Copier tous enreg./requêtes 40](#page-39-2) [Action de script Couper 40](#page-39-3) [Action de script Définir rubrique 40](#page-39-4) [Action de script Définir rubrique par nom 40](#page-39-5) [Action de script Définir Web Viewer 38](#page-37-2), [42](#page-41-5) [action de script Exécuter script 41](#page-40-3) [action de script Fermer fenêtre 41](#page-40-4) [Action de script Format affichage 36](#page-35-3) [action de script Gestion erreurs 41](#page-40-5) [Action de script Insérer date du jour 40](#page-39-6) [Action de script Insérer depuis dern. consulté 40](#page-39-7) [Action de script Insérer heure actuelle 40](#page-39-8) [Action de script Insérer la copie 40](#page-39-9) [Action de script Insérer résultat du calcul 40](#page-39-10) [Action de script Insérer texte 40](#page-39-11) [Action de script Mode Utilisation 36](#page-35-3) [Action de script Modifier mot de passe 20](#page-19-1) [action de script Nouvelle fenêtre 41](#page-40-6) [action de script Ouvrir URL 41](#page-40-7) [Action de script Rafraîchir fenêtre 41](#page-40-8) [Action de script Reconnexion 20,](#page-19-2) [41](#page-40-9) [action de script Sélectionner fenêtre 41](#page-40-10) [action de script Valider enreg./requêtes 33,](#page-32-1) [39,](#page-38-2) [41](#page-40-11) [Action Suspendre/reprendre script 41](#page-40-12) actions de script [Activer enregistrements liés 32](#page-31-1) [Activer modèle 36](#page-35-3) [Activer rubrique 34](#page-33-0), [41](#page-40-1) [Afficher/Masquer Toolbars 36](#page-35-4) [AjoutStyleTexte 31](#page-30-1) [Aller à l'objet 34](#page-33-1) [Autor. annulation utilisateur 39](#page-38-1), [41](#page-40-2) [Coller 40](#page-39-0) [Copier enreg./requête 40](#page-39-1) [Copier tous enreg./requêtes 40](#page-39-2) [Couper 40](#page-39-3) [Définir rubrique 40](#page-39-4) [Définir rubrique par nom 40](#page-39-5) [Définir Web Viewer 38](#page-37-2), [42](#page-41-5) [Exécuter script 41](#page-40-3) [Exécuter une recherche rapide 26](#page-25-1) [Fermer fenêtre 41](#page-40-4) [Format affichage 36](#page-35-3) [Gestion erreurs 41](#page-40-5) [Insérer date du jour 40](#page-39-6) [Insérer depuis dern. consulté 40](#page-39-7) [Insérer heure actuelle 40](#page-39-8)

[Insérer la copie 40](#page-39-9) [Insérer résultat du calcul 40](#page-39-10) [Insérer texte 40](#page-39-11) [Mode Utilisation 36](#page-35-3) [Modifier mot de passe 20](#page-19-1) [Nouvelle fenêtre 41](#page-40-6) [Ouvrir URL 41](#page-40-7) [Quitter application 42](#page-41-6) [Rafraîchir fenêtre 41](#page-40-8) [Reconnexion 20,](#page-19-2) [41](#page-40-9) [Sélectionner fenêtre 41](#page-40-10) [Suppression d'enregistrements 39](#page-38-3) [SupprimerStyleTexte 31](#page-30-2) [Suspendre/reprendre script 41](#page-40-12) [Trier enregistrements 41](#page-40-13) [Valider enreg./requêtes 33,](#page-32-1) [39,](#page-38-2) [41](#page-40-11) [activation de la Publication Web instantanée 7,](#page-6-3) [9,](#page-8-2) [17](#page-16-3) [Activer enregistrements liés, action de script 32](#page-31-1) [ActiveX 26](#page-25-2) adresse IP [ajout du numéro de port 18](#page-17-2) [dynamique 7](#page-6-4) [restriction d'accès 13](#page-12-2) [saisie dans le navigateur 18](#page-17-3) [statique 7,](#page-6-4) [15](#page-14-3) [adresse IP statique 15](#page-14-3) [Aide, publication Web instantanée 21](#page-20-1) [AjoutStyleTexte, action de script 31](#page-30-1) [Aller à l'objet, action de script 34](#page-33-1) [Apache, hébergement de bases de données de publication Web](#page-42-2)  instantanée 43 [Apple Events 26](#page-25-2) [assistant Téléchargement de base de données 42](#page-41-7) authentification [basée sur des formulaires dans IWP 19](#page-18-2) [sources de données FileMaker externes 27](#page-26-2) [sources de données SQL externes 27](#page-26-3)

## **B**

bases de données [activation de la Publication Web instantanée 7,](#page-6-3) [9,](#page-8-2) [17](#page-16-3) [lien vers 14](#page-13-4) [publication Web statique 15](#page-14-4) [restriction d'accès 13](#page-12-2) [test avant publication 45](#page-44-3) [Bases de données FileMaker Pro, accès depuis le Web 17](#page-16-3) [Bouton d'aide 21](#page-20-2) [Bouton Recherche 22](#page-21-2) [boutons, limite de l'ordre de tabulation 32](#page-31-2) [boutons, zone d'état 17](#page-16-4)

## **C**

[Calendrier déroulant, format de rubrique 34](#page-33-2) [clients réseau, conception de la base de données 33](#page-32-2) compte Invité [activation 19](#page-18-3) [avec la Publication Web instantanée 10](#page-9-0), [19](#page-18-4) [Désactivation 19](#page-18-3) Comptes et privilèges [compte Invité 19](#page-18-3) [définition 10](#page-9-1) [limitation des modèles 29](#page-28-3) [privilèges étendus 11](#page-10-3) [scripts 39](#page-38-4) [Test 45](#page-44-4) configuration requise [navigateur Web 17](#page-16-5) [publication Web 7](#page-6-5) Conteneur, rubriques [interactif 35](#page-34-1) [restrictions 35](#page-34-2) [statique 35](#page-34-3) [stockage en externe 42](#page-41-8) [Conteneur, rubriques interactif 35](#page-34-1) [cryptage SSL 8](#page-7-2), [23](#page-22-2) [curseur 21](#page-20-3)

#### **D**

[déclencheurs 42](#page-41-9) [déclencheurs de script 42](#page-41-9) Déconnexion [bouton 23](#page-22-3), [40](#page-39-12) [importance 23](#page-22-3) [script 42](#page-41-6) déconnexion [comptes inactifs 14](#page-13-5) [définition du délai 14](#page-13-6) [définition du délai 14](#page-13-5), [23](#page-22-4) documentation [Aide pour la publication Web instantanée 21](#page-20-1) [environnements personnalisés 24](#page-23-1) [dossiers de modèles, restrictions 29](#page-28-4)

#### **E**

[Enregistrer, bouton 34](#page-33-3) environnements personnalisés [création 36](#page-35-5) [documentation 24](#page-23-1) [Envoyer, bouton 21](#page-20-4) [Exécuter recherche, bouton 22](#page-21-3) [Exécuter une recherche rapide, action de script 26](#page-25-1) [Externes, sources de données FileMaker 27](#page-26-2)

### **F**

[FAI 7](#page-6-6) Fenêtres [configuration requise pour la publication Web 7](#page-6-7) [Feuilles de style en cascade \(CSS - Cascading Style](#page-28-5)  Sheets) 29 [restrictions 30](#page-29-1) [fichiers audio 35](#page-34-4)

[fichiers d'images 35](#page-34-5) [fichiers de film 35](#page-34-6) fichiers journaux [archivage 46](#page-45-1) [création 46](#page-45-2) [emplacements de dossiers 46](#page-45-3) [options de journalisation 46](#page-45-4) [sécurisation 46](#page-45-5) [suivi de l'activité Web 46](#page-45-6) [fichiers liés protégés, non autorisés 33](#page-32-3) [fichiers vidéo 35](#page-34-6) FileMaker Pro [configuration requise pour l'accès Web 18](#page-17-4) [définition du modèle de départ 36](#page-35-6) [différences avec la publication Web instantanée 25](#page-24-2) [hébergement de bases de données 7](#page-6-8) [nombre maximal de connexions Web 13](#page-12-3) [publication de fichiers à partir des versions précédentes 8](#page-7-3) [publication de pages Web statiques 16](#page-15-1) [Publication Web instantanée 9](#page-8-3) FileMaker Pro Advanced [Menus personnalisés 34](#page-33-4) FileMaker Server Advanced [filtrage des bases de données 20](#page-19-3) [hébergement de bases de données 7,](#page-6-8) [23](#page-22-4) [Publication Web personnalisée 5](#page-4-1) [sécurité 23](#page-22-2) [utilisation de plug-ins 34](#page-33-5) [Fonction ObtenirAttributObjetModele 40](#page-39-13) [fonctions externes, pour la publication Web 46](#page-45-7)

## **G**

[graphiques, restrictions 32](#page-31-3)

## **H**

hébergement de bases de données [avec FileMaker Pro 8](#page-7-4) [avec FileMaker Server Advanced 8](#page-7-4)

### **I**

[IIS, hébergement de bases de données de publication Web](#page-42-3)  instantanée 43 [Infobulles 26,](#page-25-3) [43](#page-42-4)

#### **J**

[jeu de caractères ISO-Latin-1 20](#page-19-4) journal [access.log 46](#page-45-8) [activité Web 46](#page-45-9) [application.log 46](#page-45-10) [erreurs de publication Web 46](#page-45-11) [erreurs de script 46](#page-45-12) [journal d'activité Web 46](#page-45-9) [journal d'erreurs de script 46](#page-45-12) [journal des erreurs de publication Web 46](#page-45-11)

#### **L**

[langue, choix pour la publication Web instantanée 11](#page-10-4) [lien snapshot 22](#page-21-4) [localhost, informations sur les performances 45](#page-44-5)

#### **M**

Mac OS X [configuration requise pour la publication Web 7](#page-6-7) [numéro de port 12](#page-11-0) masquer la zone d'état [à propos de 24,](#page-23-2) [36](#page-35-2) [au démarrage 22](#page-21-5) [bouton 22](#page-21-5) [mise en forme conditionnelle, restrictions 31](#page-30-3) Mode Recherche [étendre le jeu d'enregistrements trouvés 22](#page-21-6) [fonctionnalités 22](#page-21-2) [Publication Web instantanée 22](#page-21-2) [restreindre le jeu d'enregistrements trouvés 22](#page-21-6) Mode Utilisation [fonctionnalités 21](#page-20-5) [Publication Web instantanée 21](#page-20-5) Modèles FileMaker Pro [conception pour la publication Web instantanée 30](#page-29-2) [utilisation de tables externes 32](#page-31-4) [modèles, limitation avec les comptes et les privilèges 29](#page-28-3) [modification des données, actions de script 40](#page-39-14) [modification des paramètres 10](#page-9-2) Mots de passe [aucun mot de passe de connexion 19](#page-18-3) [avec des comptes multiples 47](#page-46-1)

## **N**

navigateur Web [configuration requise 17](#page-16-5) [configuration requise pour la publication 7](#page-6-5) [URL de base de données ouverte 14](#page-13-7) navigateur, Web [configuration requise 17](#page-16-5) [configuration requise pour la publication 7](#page-6-5) [plug-ins 35](#page-34-7) [URL de base de données ouverte 14](#page-13-7) [visualisation de bases de données dans 17](#page-16-6) [nombre maximal de connexions Web, FileMaker Pro 13](#page-12-3) [noms de fichiers, suppression dans la page d'accueil de la base](#page-33-6)  de données 34 [noms et mots de passe de compte, restrictions du jeu de](#page-32-4)  caractères 33 numéro de port [ajout à l'adresse IP 18](#page-17-2) [configuration 18](#page-17-2) [Mac OS X 12](#page-11-0) [modification 12](#page-11-1) [spécification pour la publication Web 11](#page-10-5) [numéro de port TCP/IP 11](#page-10-6)

### **O**

[OLE 26](#page-25-2) [onglets 32](#page-31-2), [34](#page-33-1) [ordre de tabulation 32](#page-31-2) [ordre de tri, spécification 37](#page-36-2)

#### **P**

Page d'accueil *[Voir](#page-17-5)* Page d'accueil des bases de données page d'accueil de la base de données [lien vers 14](#page-13-8) [masquer des fichiers sur 10](#page-9-3) [Test 45](#page-44-6) Page d'accueil IWP *[Voir](#page-44-7)* Page d'accueil des bases de données [page de connexion 19](#page-18-2) [pages d'accueil personnalisées 15](#page-14-5) [pages Web, visualisation de bases de données dans 17](#page-16-7) [pages, Web, visualisation de bases de données dans 17](#page-16-7) [PHP 5](#page-4-2) [plug-ins tiers 34](#page-33-7) [avec FileMaker Server Advanced 34](#page-33-5) [prise en charge iOS 17](#page-16-8) [prise en charge iPad 17](#page-16-8) [prise en charge iPhone 17](#page-16-8) [prise en charge iPod 17](#page-16-8) Privilèges d'accès *[Voir](#page-18-5)* Comptes et privilèges [privilèges étendus, configuration 11](#page-10-3) publication de bases de données [à partir des versions antérieures de FileMaker Pro 8](#page-7-3) [avec la Publication Web instantanée 9](#page-8-2) [connexion à Internet ou à un intranet 7](#page-6-9) [publication statique 15](#page-14-6) Publication Web instantanée [à propos de 5](#page-4-3) [accès aux enregistrements 20](#page-19-5) [accès d'utilisateurs Web 10](#page-9-4) [actions de script, différences avec FileMaker Pro 41](#page-40-14) [activation 7](#page-6-3), [9](#page-8-2), [17](#page-16-3) [affichage de pages de navigateur 17](#page-16-6) [Apache 43](#page-42-2) [automatisation grâce aux scripts 38](#page-37-3) [Calendrier déroulant, format de rubrique 34](#page-33-2) [choix d'une langue 11](#page-10-4) [compte Invité 19](#page-18-4) [conception d'une base de données 29](#page-28-6) [Configuration Mac OS X 7](#page-6-10) [Configuration Windows 7](#page-6-10) [différences avec FileMaker Pro 25](#page-24-2) [hébergement avec FileMaker Server Advanced 43](#page-42-5) [IIS 43](#page-42-3) [masquer la zone d'état 36](#page-35-7) [Mode Recherche 22](#page-21-2) [Mode Utilisation 21](#page-20-5) [Modèles FileMaker Pro 29](#page-28-7) [modification des paramètres 10](#page-9-2) [page d'accueil personnalisée 15](#page-14-5)

[spécification d'un numéro de port 11](#page-10-5) [spécification de l'ordre de tri 37](#page-36-2) [utilisant une adresse IP dynamique 7](#page-6-4) [utilisant une adresse IP statique 7](#page-6-4) [Publication Web personnalisée, dans](#page-4-1)  FileMaker Server Advanced 5

## **Q**

[Quitter application, action de script 42](#page-41-6)

### **R**

[Recherche rapide, zone de texte 26](#page-25-4) [restriction de l'accès aux bases de données 13](#page-12-2) [restrictions du jeu de caractères, noms et mots de passe de](#page-19-4)  [compte 20,](#page-19-4) [33](#page-32-4) [RTF 26](#page-25-5)

## **S**

scripts *[Voir aussi les actions de script par nom](#page-38-4)* [astuces et considérations 39](#page-38-5) [comportement dans la publication Web instantanée 41](#page-40-14) [Comptes et privilèges 39](#page-38-4) [déclencheurs 42](#page-41-9) [déconnexion 42](#page-41-6) [journalisation des erreurs 46](#page-45-12) [Test 45](#page-44-8) [utilisation avec la publication Web instantanée 38](#page-37-3) sécurité *[Voir aussi](#page-46-1)* Comptes et privilèges [accès aux données 47](#page-46-2) [avec des comptes multiples 47](#page-46-3) [avec des pages Web statiques 16](#page-15-2) [cryptage SSL 8](#page-7-2) [FileMaker Server Advanced 8](#page-7-2) [règles 5](#page-4-4) [remarques 47](#page-46-1) [restriction des accès Web 13](#page-12-4) [révision des actions de script 48](#page-47-0) [stockage de documents et de données 47](#page-46-4) [session inactive, déconnexion 14](#page-13-3) [session, déconnexion 23](#page-22-4) [sources de données FileMaker externes 27](#page-26-2) [sources de données ODBC 27](#page-26-3) [sources de données SQL externes 27](#page-26-3) [sources de données SQL, externes 27](#page-26-3) [suivi de l'activité Web 46](#page-45-6) [SuppressionStyleTexte, action de script 31](#page-30-2) [Supprimer les enregistrements, action de script 39](#page-38-3)

### **T**

[tables externes, restrictions 32,](#page-31-5) [33](#page-32-5) [Thème classique 30](#page-29-3) [thèmes 30](#page-29-3) [Thèmes de modèle 30](#page-29-3) [tri d'enregistrements 32](#page-31-6)

[Trier enregistrements, action de script 41](#page-40-13) [Trier, bouton 21](#page-20-6), [32](#page-31-7)

## **U**

[URL, lien vers la page d'accueil de la base de données 14](#page-13-7) Utilisateurs Web [accès aux bases de données 21](#page-20-7) [attribution des autorisations d'accès aux fichiers 10](#page-9-4) [limites de FileMaker Pro 26](#page-25-6) [nombre maximal de connexions 23](#page-22-4) [suivi de l'activité 46](#page-45-7)

### **V**

[validation d'enregistrement 34](#page-33-8) [validation, enregistrements 34](#page-33-8) [vérification d'une base de données publiée 45](#page-44-3) Vue Liste [conception pour 31](#page-30-4) [différences avec FileMaker 26,](#page-25-7) [31](#page-30-5) Vue Tableau [conception pour 31](#page-30-4) [différences avec FileMaker 26,](#page-25-7) [31](#page-30-5)

## **W**

Web Viewer [considérations de conception 37](#page-36-3) [limites pour les utilisateurs Web 26](#page-25-8) [sécurité 48](#page-47-1) [utilisation 22](#page-21-7) Web, navigateur [plug-ins 35](#page-34-7)

## **X**

[XML 5](#page-4-2) [exportation 16](#page-15-3)

## **Z**

zone d'état [masquage 24](#page-23-2), [36](#page-35-2) [modification de la langue dans 11](#page-10-7)